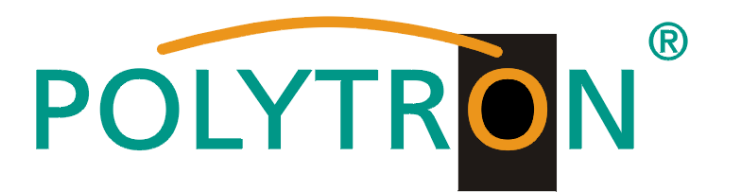

# **HDMI Modulator DVB-T / DVB-C / IP**

# **HDM 1 T / HDM 1 C**

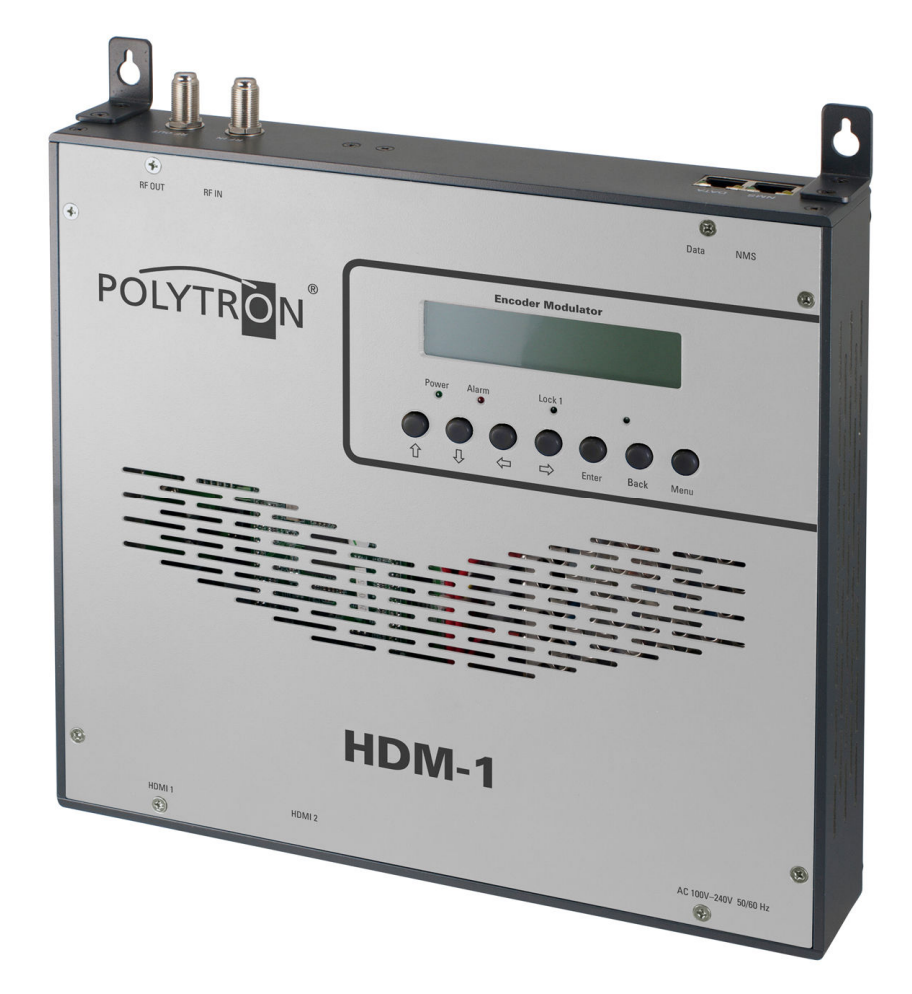

# **Bedienungsanleitung/ User manual**

### **Sicherheitsvorkehrungen**

#### **Vor dem Arbeiten am HDM 1 bitte unbedingt folgende Sicherheitsbestimmungen sorgfältig lesen!**

**ACHTUNG** Das Öffnen des Gerätes sollte nur von autorisiertem Fachpersonal durchgeführt werden. Zum Aus- und/oder Einbau eines Moduls muss das Grundgerät immer stromlos sein!

#### **Netzanschluss und Netzkabel**

#### **Anschlusskabel**

Anschlusskabel immer stolperfrei verlegen!

#### **Erdung der Anlage**

Nach den EN 50 083 / VDE 0855 Bestimmungen muss die Anlage den Sicherheitsbestimmungen wie z.B. Erdung, Potenzialausgleich, etc. entsprechen.

#### **Feuchtigkeit und Aufstellungsort**

Das Gerät darf nicht Tropf- oder Spritzwasser ausgesetzt werden. Bei Kondenswasserbildung unbedingt warten, bis das Gerät wieder trocken ist.

#### **Umgebungstemperatur und Hitzeeinwirkung**

Die Umgebungstemperatur darf +50 °C nicht überschreiten. Die Lüftungsschlitze des Gerätes dürfen auf keinen Fall abgedeckt werden. Zu starke Hitzeeinwirkung oder Wärmestau beeinträchtigen die Lebensdauer des Gerätes und können eine Gefahrenquelle sein. Um einen Wärmestau zu verhindern und eine gute Durchlüftung zu garantieren, sollte das Gerät nur senkrecht montiert werden (z.B. an einer Wand).

Das Gerät darf nicht direkt über, oder in der Nähe von Wärmequellen (z.B. Heizkörpern, Heizungsanlagen o.ä.) montiert werden, wo das Gerät Hitzestrahlung oder Öldämpfen ausgesetzt ist.

Wegen der Brandgefahr durch Überhitzung oder Blitzeinschlag ist es empfehlenswert, das Gerät auf einer feuerfesten Unterlage zu montieren.

#### **Sicherungen**

Sicherungen sollten nur von autorisiertem Fachpersonal gewechselt werden. Es dürfen nur Sicherungen des gleichen Typs eingesetzt werden.

#### **Bedingungen zur Sicherstellung der elektromagnetischen Verträglichkeit (EMV)**

Alle Abdeckungen und Schrauben müssen fest montiert und angezogen sein, Kontaktfedern dürfen nicht oxidiert oder verbogen sein.

#### **HINWEIS**

Der Inhalt dieses Firmenhandbuches ist urheberrechtlich geschützt und darf ohne Genehmigung des Verfassers weder ganz, noch teilweise in irgendeiner Form vervielfältigt oder kopiert werden. Änderungen in diesem Firmenhandbuch, die ohne Zustimmung des Verfassers erfolgen, können zum Verlust der Gewährleistung bzw. zur Ablehnung der Produkthaftung seitens des Herstellers führen. Für Verbesserungsvorschläge ist der Verfasser dankbar.

#### **Verfasser: Polytron-Vertrieb GmbH Postfach 10 02 33 75313 Bad Wildbad Germany**

Unten stehende Hervorhebungen werden in diesem Handbuch mit folgenden Bedeutungen verwendet:

- **HINWEIS** gilt für technische Erfordernisse, die der Benutzer der Geräte besonders beachten muss, um eine einwandfreie Funktion der Geräte/Anlage zu gewährleisten.
- **ACHTUNG** bezieht sich auf Anweisungen, die genau einzuhalten sind, um eine Beschädigung oder Zerstörung des Gerätes zu vermeiden.

**VORSICHT** steht für Anweisungen, deren Nichtbeachtung eine Gefährdung von Personen nicht ausschließt.

Bei Hinweisen auf ein durch eine Ortszahl versehenes Bauteil z.B. (Bild 1/3) bezieht sich in diesem Beispiel der Hinweis auf Bild 1 Ortszahl 3.

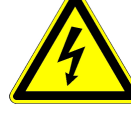

Das Gerät darf nur an einem Stromnetz mit einer **Commental Spannung von 100-240 V**~ / 50 Hz betrieben werden.

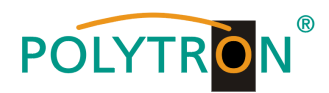

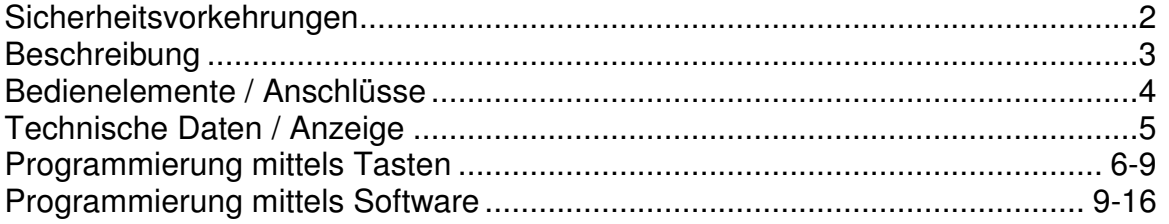

# **Beschreibung:**

Modulator zur Umsetzung eines HDMI-Signals in einen DVB-T (COFDM) bzw. einen DVB-C (QAM) Kanal. Bei beiden Geräten steht das HDMI-Signal auch als IP-Stream zur Verfügung und kann in IPTV-Netzwerke eingespeist werden.

Als Videoformat wird der MPEG 4 Standard genutzt.

Das Gerät ist flexibel einsetzbar und kann HDMI-Signale z.B. von Receivern, Computern, Kameras, DVD – und Bluray-Playern verarbeiten.

**HINWEIS** Nach einem Netzausfall bleiben alle Daten erhalten.

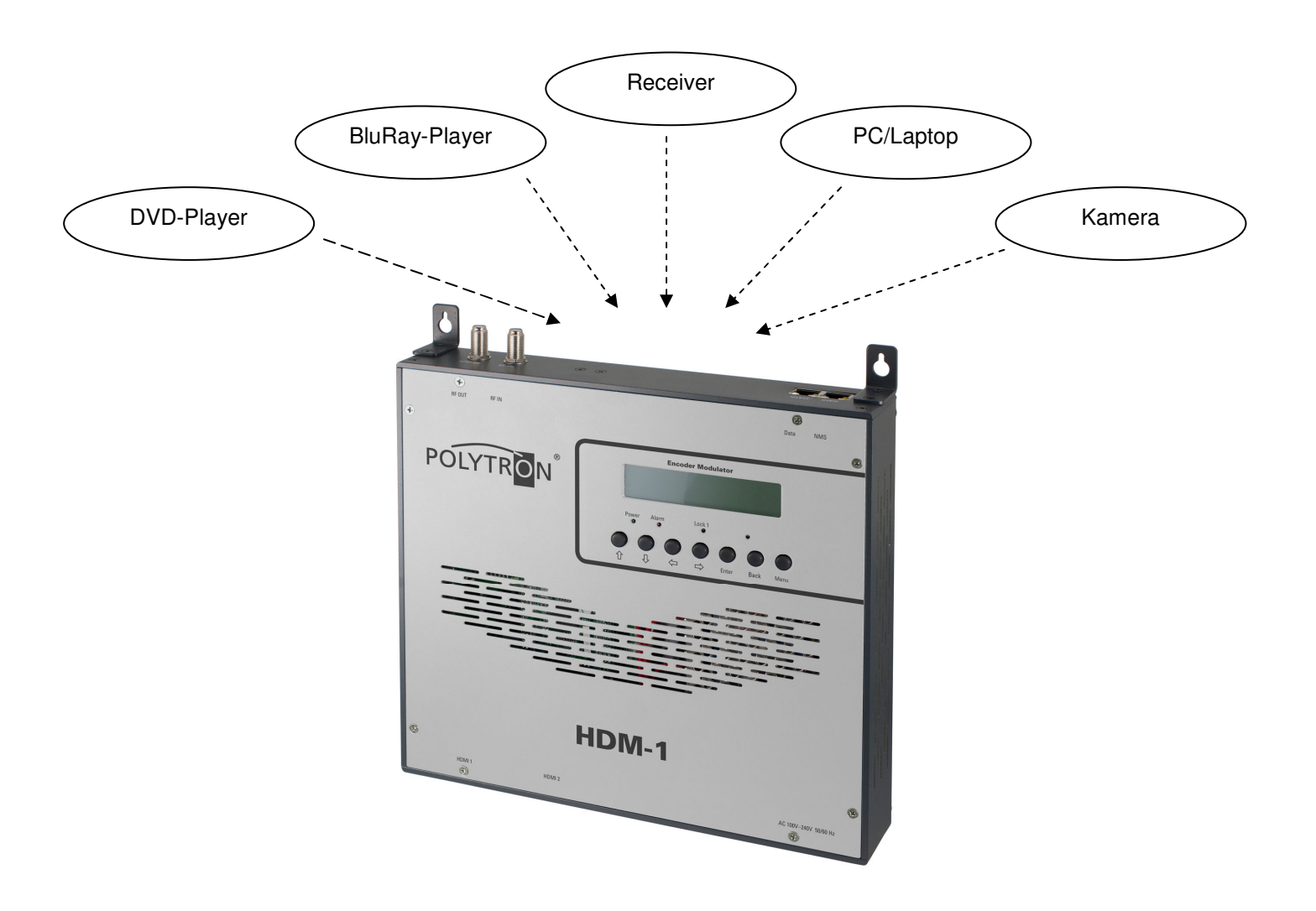

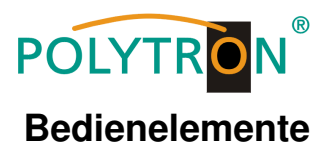

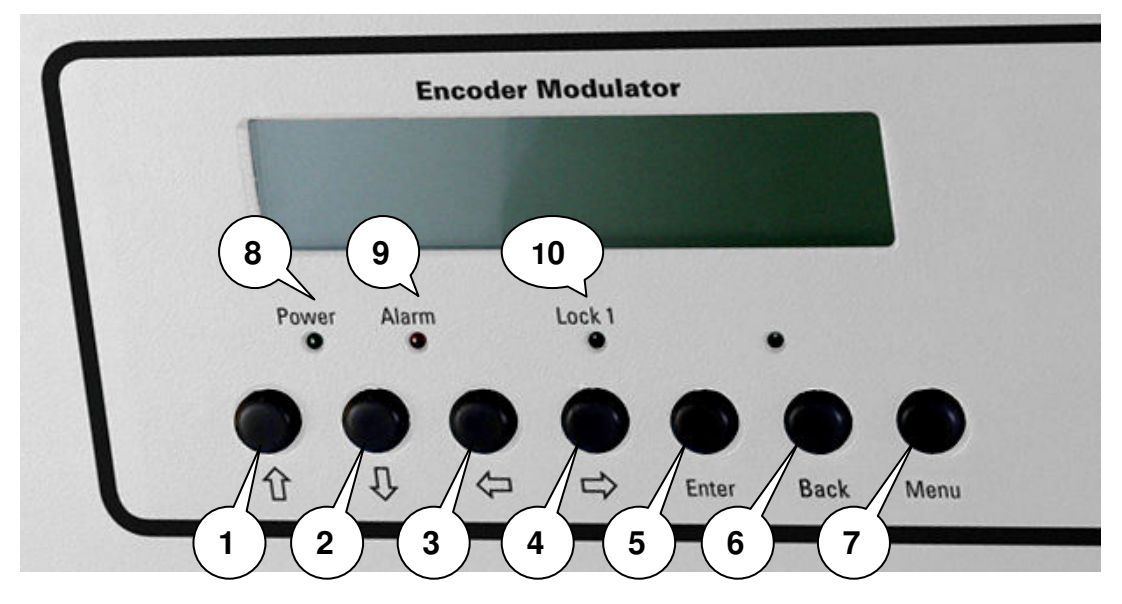

- 1 Taste nach oben im Menü
- 2 Taste nach unten im Menü
- 3 Taste nach links im Menü
- 4 Taste nach rechts im Menü
- 5 Taste Enter (Auswahl bestätigen)
- 6 Taste Back (im Menü einen Schritt zurück)
- 7 Taste Menu (um in das Menü zu kommen und es zu verlassen)
- 8 Anzeige Betriebsspannung
- 9 Anzeige Alarm, wenn kein Signal anliegt
- 10 Anzeige ob ein HDMI Signal anliegt

# **Anschlüsse:**

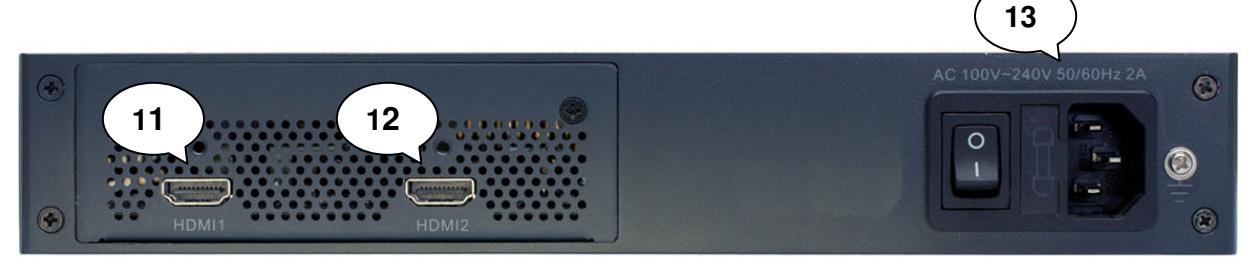

- 11 HDMI Eingang
- 12 Nicht belegt
- 13 Netzanschluss / Netzschalter / Netzsicherung

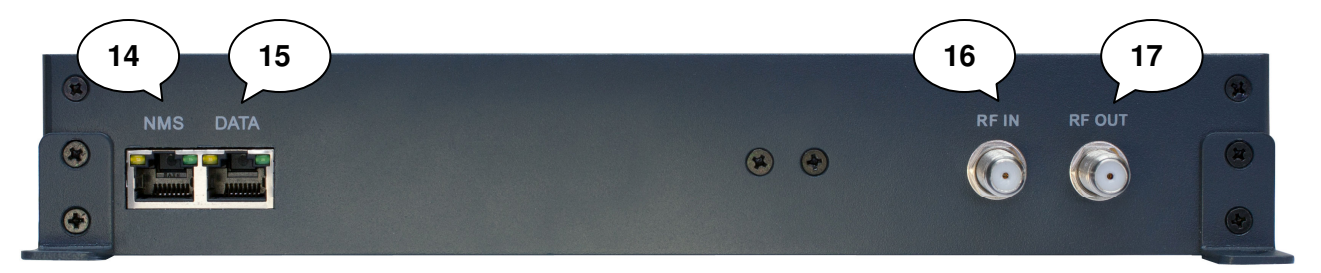

- 14 Lan- Anschluss zum Programmieren über Web-Browser
- 15 IP Ausgang
- 16 Durschleifeingang (zum Zusammenschalten mit externen Signalquellen
- 17 Ausgang

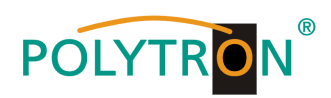

# **Technische Daten:**

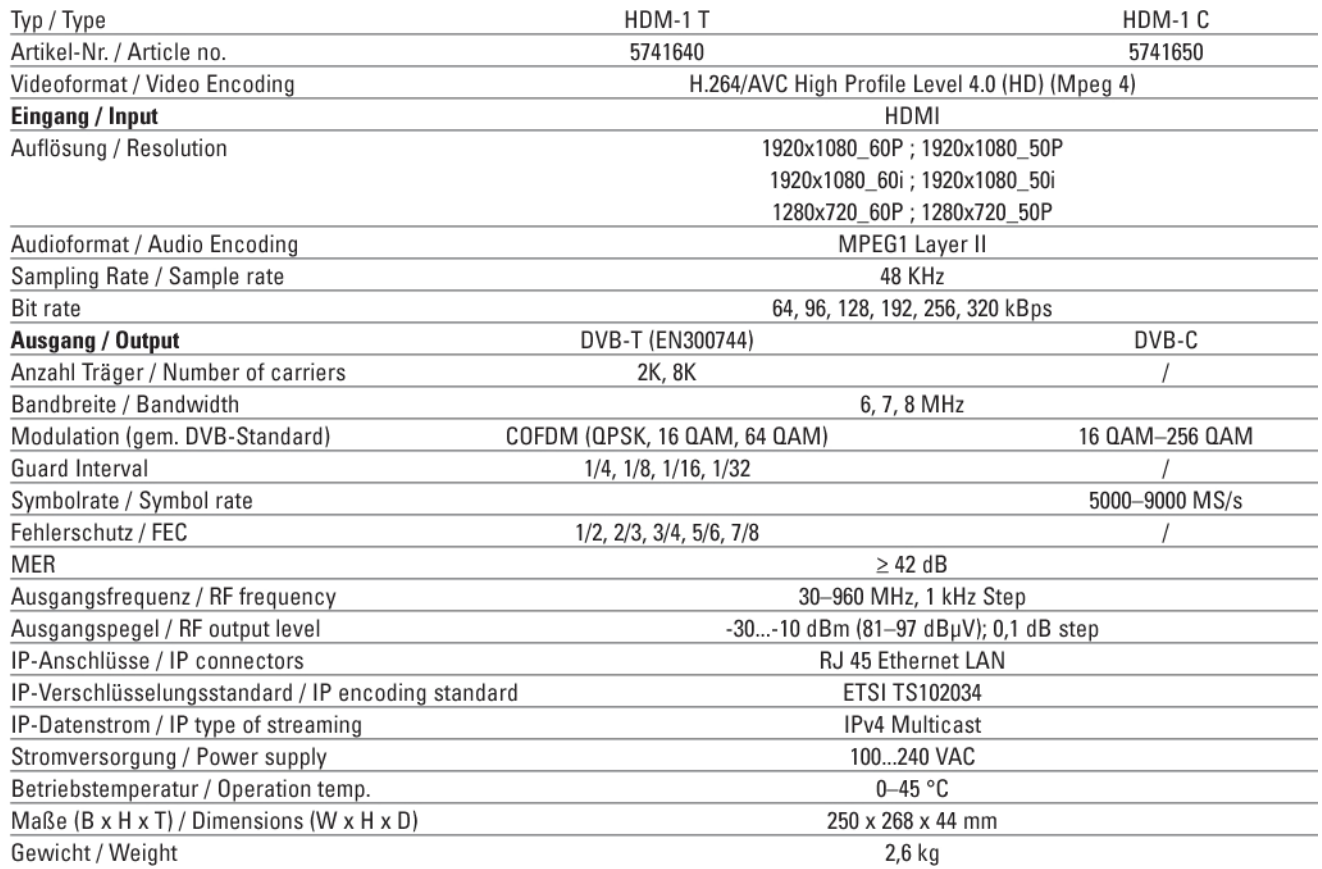

# **Handprogrammierung am Gerät:**

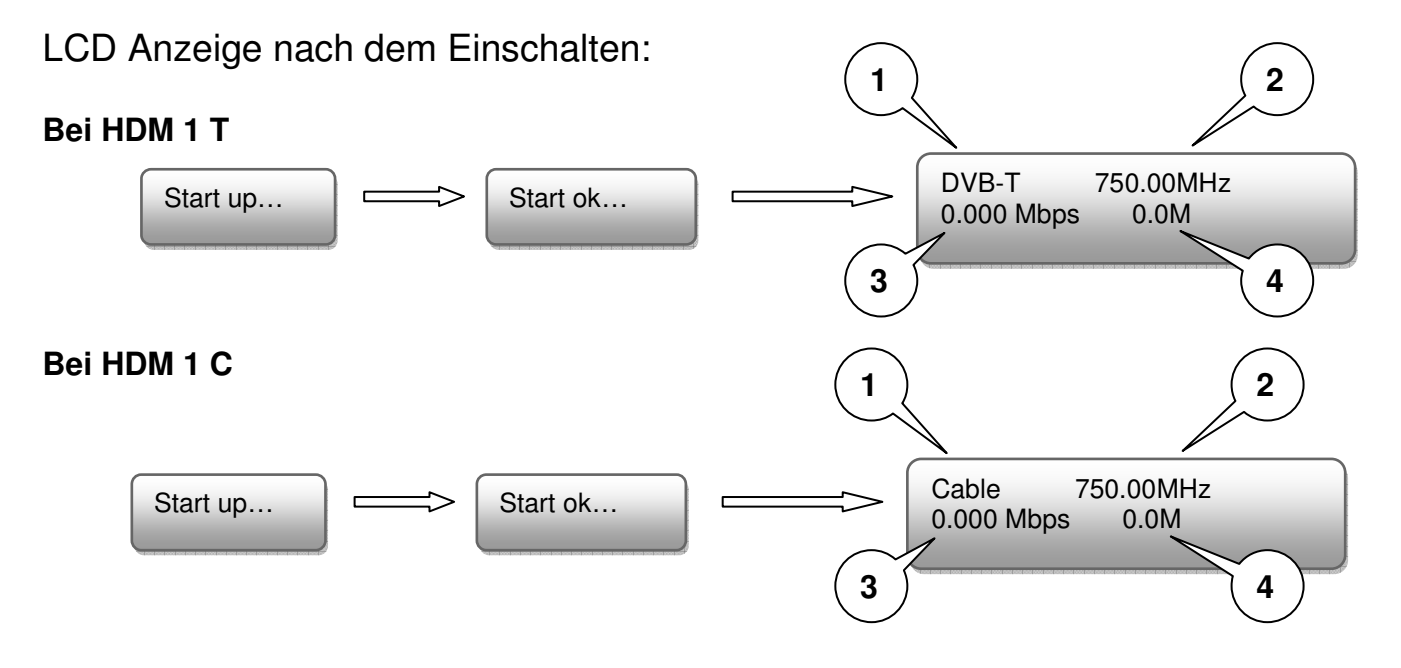

- 1. Zeigt die Modulation des Ausgangssignals.
- 2. Zeigt die Ausgangsfrequenz.
- 3. Zeigt die Datenrate des Ausgangssignals.
- 4. Ohne Bedeutung

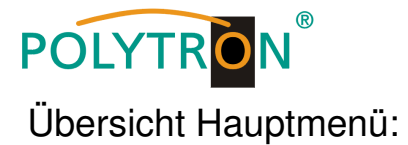

Das Hauptmenü erscheint nach drücken der Taste "Menu".

Mit den Pfeiltasten erfolgt die Steuerung durch das Menü.

Mit "Enter" werden die Einstellungen bestätigt.

Mit "Back" einen Schritt zurück in das vorherige Menü.

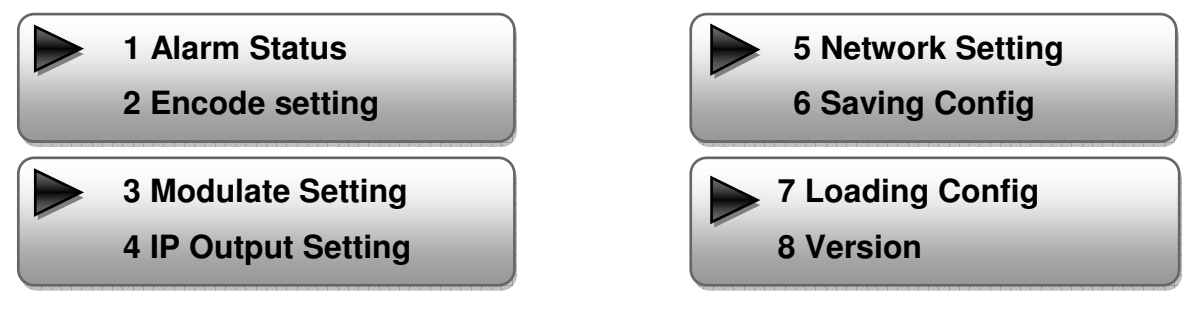

# **1. Alarm Status**

Wenn kein HDMI Signal anliegt, steht unter dem Menüpunkt Alarm Status "No Video in" und die LED (9) für Alarm leuchtet rot. Diese leuchtet auch rot, wenn am Ausgang ein Daten Overflow besteht

# **2. Encode Setting / Eingangs Einstellungen**

# **2. 1 Input 1 / Auswahl des Eingangs:**

In dieser Version des Gerätes nur Input 1 wählen.

# **2.1.1 Video Bit Rate:**

 Wert zwischen 1000 und 19000 Mbps einstellen Standard: 8000 Mbps

# **2.1.2 Audio Bit Rate:**

 Auswahl: 64, 96, 128, 192, 256, 320 kbps. Standard: 256 kbps.

# **2.1.3 H.264 Profile:**

 Auswahl: Automatic, High Profile, Main Profile, Baseline Profile. Standard: High Profile

# **2.1.4 H.264 Level**:

 Auswahl: Auto; 1.2; 1.3; 2.1; 2.2; 3; 3.1; 3.2; 4; 4.1; 4.2 Standard: Level 4

# **2.1.5 Audio Format**:

 Auswahl: Mpeg Layer 2; AAC-LC, HE-AAC Standard: Mpeg Layer 2

# **2.2 Input 2 ohne Funktion**

**2.3 ASI ohne Funktion** 

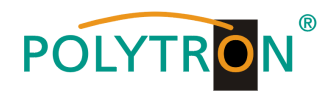

# **3. Modulate Setting / Modulator Einstellungen**

# **HDM 1 T:**

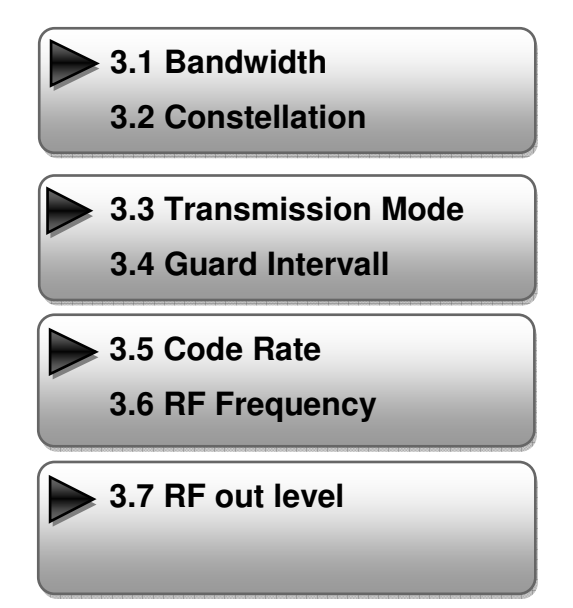

# **3.1 Bandwidth / Bandbreite:**

 Ausgangssignal-Bandbreite: 6, 7 oder 8 MHz Standard: 8MHz

### **3.2 Constellation / QAM Mode:** Auswahl: QPSK, 16 QAM, 64 QAM Standard: 16 QAM

# **3.3 Transmission Mode:** Auswahl: 2k oder 8k

Standard: 2k

# **3.4 Guard intervall:**

 Auswahl: 1/32, 1/16, 1/8 oder 1/4 Standard: 1/32

# **3.5 Code rate:**

 Auswahl:1/2, 2/3, 3/4, 5/6, 7/8 Standard: 7/8

### **3.6 RF Frequency / Ausgangsfrequenz:** Bereich: 30-960 MHz Standard: 750 MHz

#### **3.7 RF output level / Ausgangspegel:** Pegelbereich -30 dBm bis -10 dBm

 $-30$  dBm = 79 dB $\mu$ V  $-25$  dBm = 84 dB $\mu$ V  $-20$  dBm = 89 dBuV  $-15$  dBm = 94 dB $\mu$ V  $-10$  dBm = 99 dB $\mu$ V

# **HDM 1 C:**

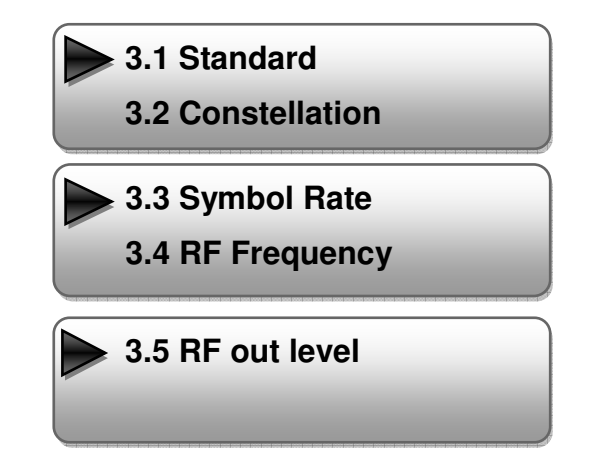

# **3.1 Standard:**

 Auswahl: J.83A, J.83B, J.83C Standard: J.83A (DVB-C)

### **3.2 Constellation / QAM Mode:** Auswahl: 16 QAM, 32 QAM, 64 QAM, 128 QAM, 256 QAM Standard: 16 QAM

# **3.3 Symbol Rate:**

 Auswahl 5.000 bis 9.000 Msps Standard: 6.875 Msps

### **3.4 RF Frequency / Ausgangsfrequenz:** Bereich: 30-960 MHz Standard: 750 MHz

# **3.5 RF output level / Ausgangspegel:**

Pegelbereich -30 dBm bis -10 dBm

 $-30$  dBm = 79 dB $\mu$ V  $-25$  dBm = 84 dBuV  $-20$  dBm = 89 dBuV  $-15$  dBm = 94 dB $\mu$ V  $-10$  dBm = 99 dB $\mu$ V

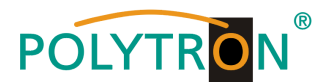

# **4. IP Output setting / IP Ausgangs Einstellungen**

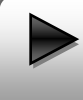

**4.1 IP Output** 

**4.2 Service IP** 

# **4.1 IP Output:**

IP Ausgang ON oder OFF

# **4.2 Service IP:**

 Eingangs-IP Adresse des HDM 1 Standard: 192.168.002.137

# **4.3 Output IP:**

 Multicast IP Adresse des ausgehenden Datenstroms Standard: 224.002.002.002

# **4.4 Subnet Mask:**

Standard: 255.255.255.000

### **4.5 Gateway:**

Standard: 192.168.002.000

### **4.6 Port:**

Standard: 01234

# **5. Network Setting / Netzwerk Einstellungen**

### **5.1 IP Address:**

 Einstellung der IP Adresse für den Webbrowser Zugang Standard: 192.168.1.225

### **5.2 Subnet Mask:**

Standard: 255.255.255.000

### **5.3 Gateway:**

Standard: 192.168.000.001

### **5.4 MAC Address:**

Wird dem Gerät vom Hersteller zugewiesen

### **5.5 Reset Password:**

 Auswahl Yes or No. Das Passwort und der Username kann wieder auf "Default" (Passwort: admin und Username: admin) zurückgesetzt werden

### **5.6 Web Manager Port:**

Standard: 00080

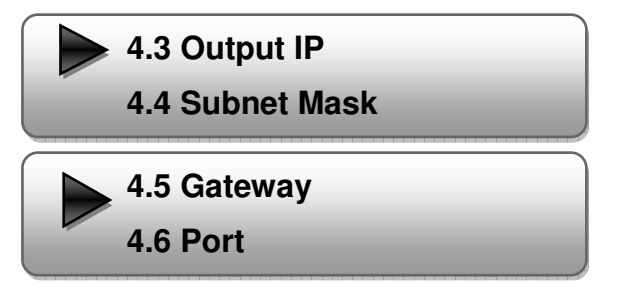

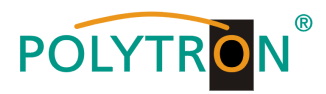

# **6. Save config / Einstellungen speichern**

Auswahl: "Yes" oder "No"

# **7. Loading config / Einstellungen speichern**

**7.1 Load saved CFG / Lade abgespeicherte Einstellungen** Auswahl: "Yes" oder "No".

**7.2 Load default / Lade Grundeinstellungen**

Auswahl: "Yes" oder "No".

**Achtung: Nach einem Reset müssen die Ausgangsparamter, gemäß der Bedienungsanleitung, auf die Standard-Werte eingestellt werden.** 

# **8. Version**

Software und Hardware Version

# **Programmierung über Webbrowser (NMS)**

Verbinden Sie den PC oder Notebook, durch ein Standard-Netzwerkkabel, mit der NMS-Buchse. Falls ein Proxyserver verwendet wird ist dieser, in den Netzwerkverbindungen, zu deaktivieren. Der verwendete PC muss sich im gleichen Netzwerk befinden wie das HDM 1 Gerät. In der Grundeinstellung besitzt das Gerät die IP-Adresse 192.168.001.226. Dem PC muss somit die IP-Adresse 192.168.001.xxx zugewiesen werden. Nicht erlaubt sind die Ziffern 0, 255 oder bereits verwendete IP-Adressen. Diese Einstellung können Sie unter Netzwerkverbindungen -> LAN-Verbindung vornehmen.

Im Webbrowser folgende IP-Adresse eingeben: http://192.168.001.226

Username: admin Password: admin

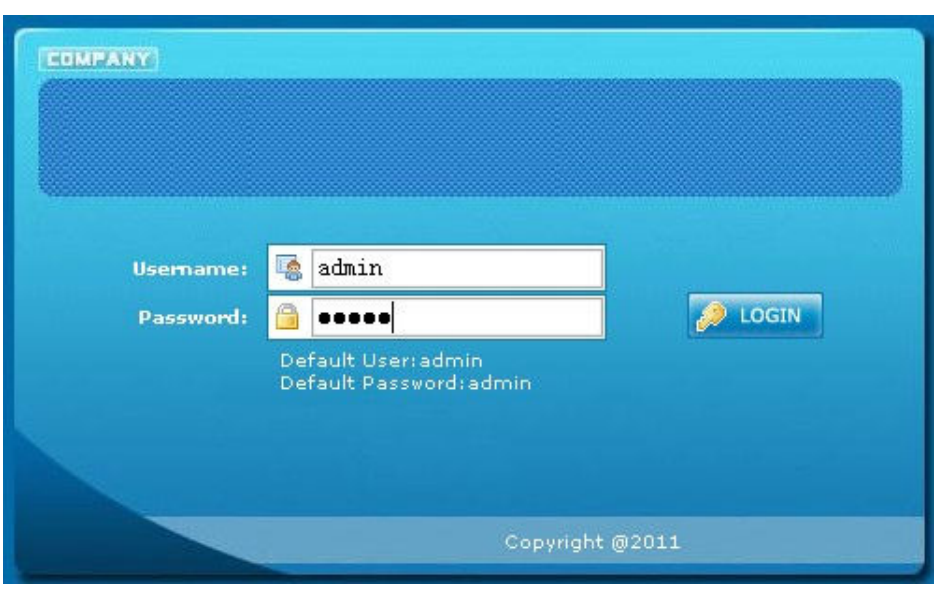

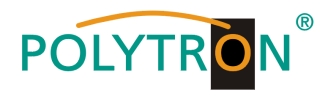

# **Übersichtseite**

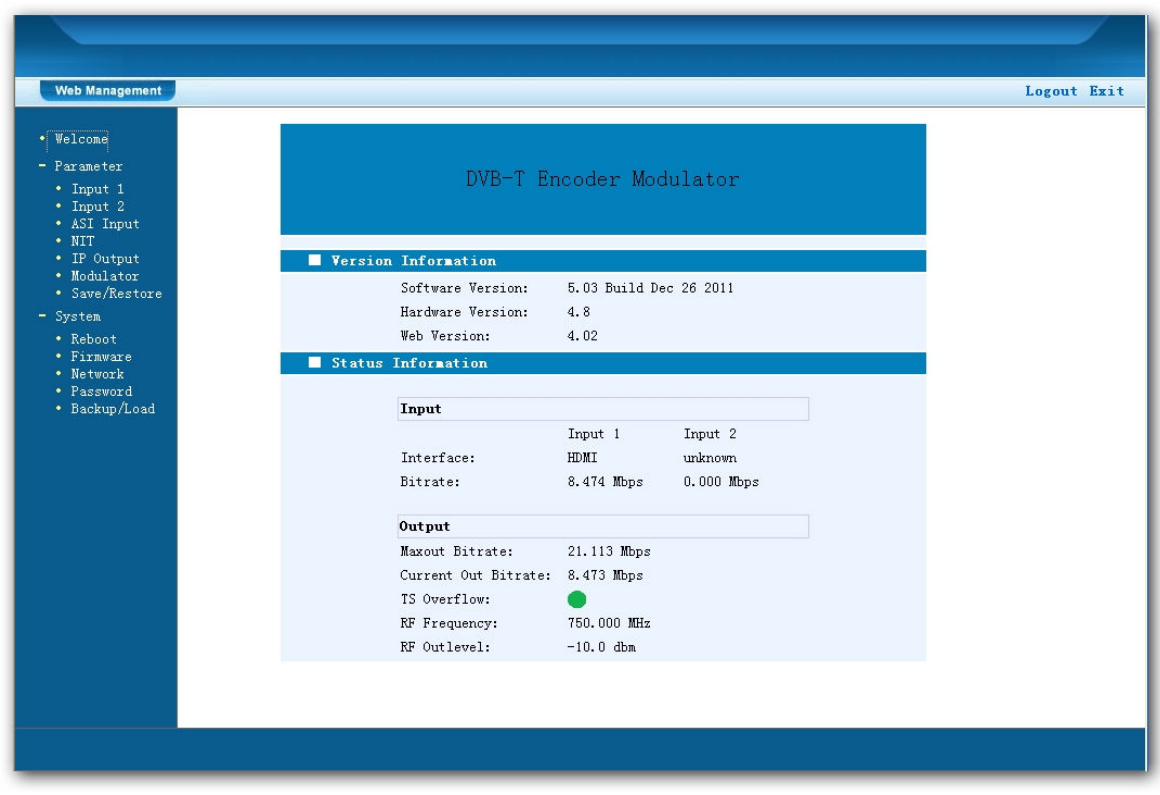

Auf der Übersichtsseite sind alle Statuswerte ersichtlich.

Angezeigt wird die Version der Software, Hardware und Weboberfläche.

Zusätzlich können aktuelle Informationen über das Ein – und Ausgangssignal abgelesen werden.

In der linken Spalte können alle veränderbaren Parameter ausgewählt werden. In dieser Version des HDM 1 sind folgende Punkte nicht aktiviert: Input 2, ASI Input.

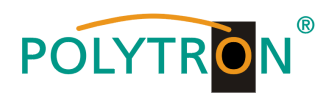

# **Input 1 Setting / Einstellungen**

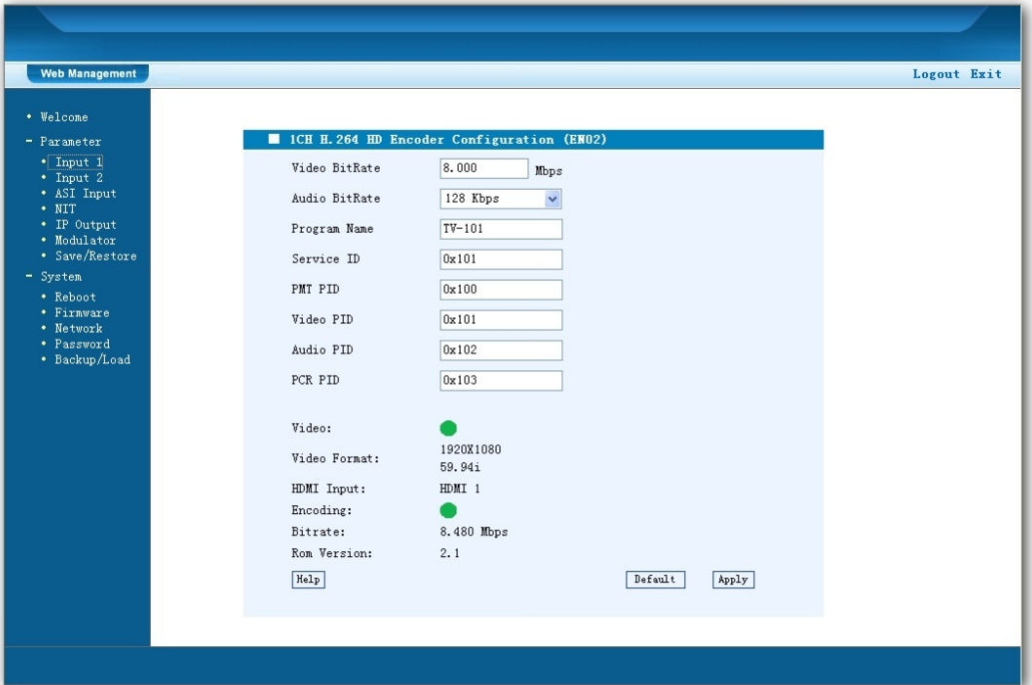

### **Video Bit Rate:**

Wert zwischen 1000 und 19000 Mbps einstellen Standard: 8000 Mbps

# **Audio Bit Rate:**

Auswahl: 64, 96, 128, 192, 256, 320 kbps. Standard: 256 kbps.

### **Programm Name:**

Hier kann dem Programm ein Name zugewiesen werden.

### **Service ID:**

### **PMI, Video, Audio und PCR PID:**

Das System erstellt automatisch die Standard Einstellungen Der User muss nur eingreifen, falls die gleiche PID in dem System bereits vergeben wurde.

### **Video und Encoding Anzeige:**

Die Anzeigen sollten grün leuchten.

### **HDMI Input:**  Zeigt ob ein Signal anliegt

**Video Format:**  Zeigt das Format des Eingangssignals

### **Bitrate:**

Zeigt die tatsächliche encoding bitrate

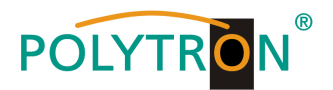

# **NIT**

In die NIT Einstellung muss nur in großen Netzen eingegriffen werden. Änderungen sollten nur von erfahrenen Nutzern durchgeführt werden

# **IP Output**

Einstellungen für den IP Ausgang:

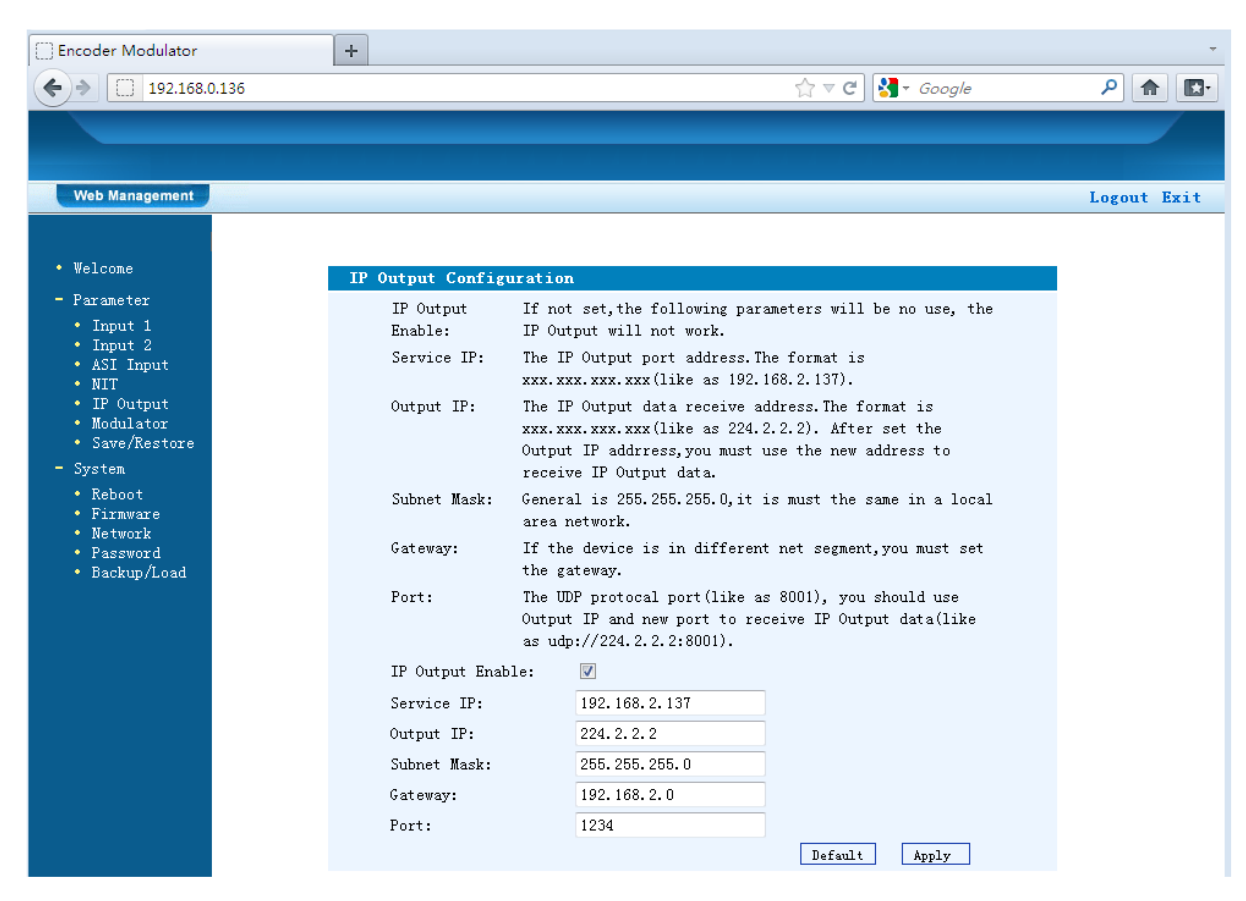

# **IP Output:**

IP Output ON oder OFF

### **Service IP:**

Eingangs-IP Adresse des HDM 1 Standard: 192.168.001.137

### **Output IP:**

Multicast IP Adresse des ausgehenden Datenstroms Standard: 224.002.002.002

**Subnet Mask:**  Standard: 255.255.255.000

**Gateway:**  Standard: 192.168.002.000

### **Port**  Standard: 01234

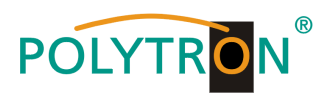

# **Modulator**

# **HDM 1 T:**

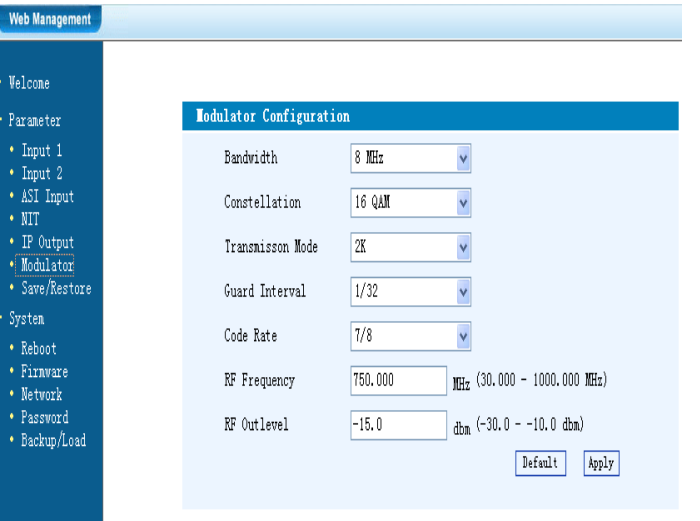

### **Bandwidth / Bandbreite:**

Ausgangssignal-Bandbreite: 6, 7 oder 8 MHz Standard: 8MHz

### **Constellation / QAM Mode:**

Auswahl: QPSK, 16 QAM, 64 QAM Standard: 16 QAM

### **Transmission Mode:**

Auswahl: 2k oder 8k Standard: 2k

### **Guard intervall:**

Auswahl: 1/32, 1/16, 1/8 oder ¼ Standard: 1/32

### **Code rate:**

Auswahl:1/2, 2/3, 3/4, 5/6, 7/8 Standard: 7/8

**RF Frequency / Ausgangsfrequenz:**  30-960 MHz Standard: 750 MHz

# **RF output level / Ausgangspegel:**

Pegelbereich -30 dBm bis -10 dBm

 $-30$  dBm = 79 dB $\mu$ V  $-25$  dBm = 84 dB $\mu$ V  $-20$  dBm = 89 dB $\mu$ V  $-15$  dBm = 94 dBuV  $-10$  dBm = 99 dB $\mu$ V

# **HDM 1 C:**

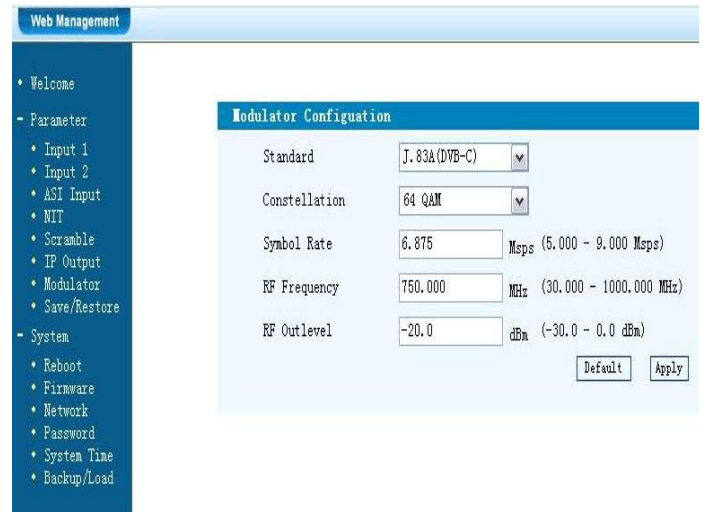

### **Standard:**

Auswahl: J.83A, J.83B, J.83C Standard: J.83A (DVB-C)

### **Constellation / QAM Mode:**

Auswahl: 16 QAM, 32 QAM, 64 QAM, 128 QAM, 256 QAM Standard: 16 QAM

### **Symbol Rate:**

Auswahl 5.000 bis 9.000 Msps Standard: 6.875 Msps

#### **RF Frequency / Ausgangsfrequenz:**  30-960 MHz

Standard: 750 MHz

### **RF output level / Ausgangspegel:**

Pegelbereich -30 dBm bis -10 dBm

 $-30$  dBm = 79 dB $\mu$ V  $-25$  dBm = 84 dBuV  $-20$  dBm = 89 dBuV  $-15$  dBm = 94 dB $\mu$ V  $-10$  dBm = 99 dB $\mu$ V

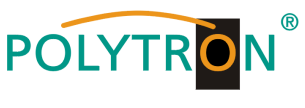

# **Save and restore**

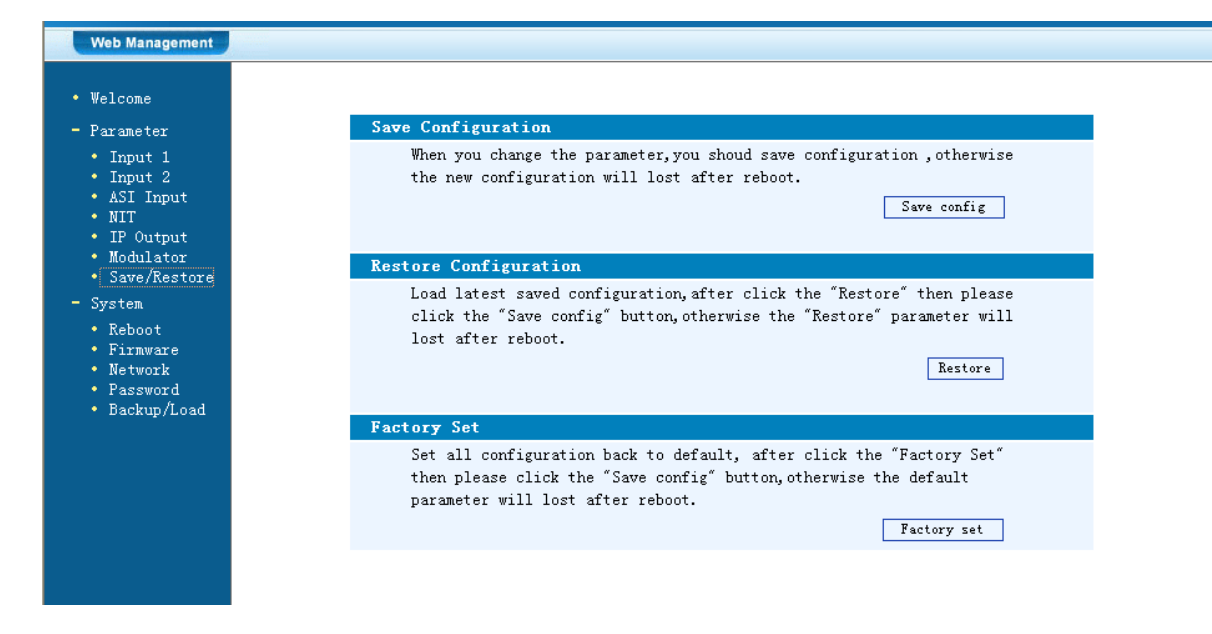

### **Save Configuration:**

Ausgewählte Parameter speichern

### **Restore Configuration:**

Die zuletzt gespeicherten Parameter wiederherstellen. Danach speichern (Save Configuration) da sonst diese Daten bei einem Reboot verloren gehen.

### **Factory Set:**

Werkseinstellungen: Stellt die Default Parameter wieder her.

# **Reboot**

Neustart des HDM 1 nach Firmware update oder Einstellung anderer Parameter.

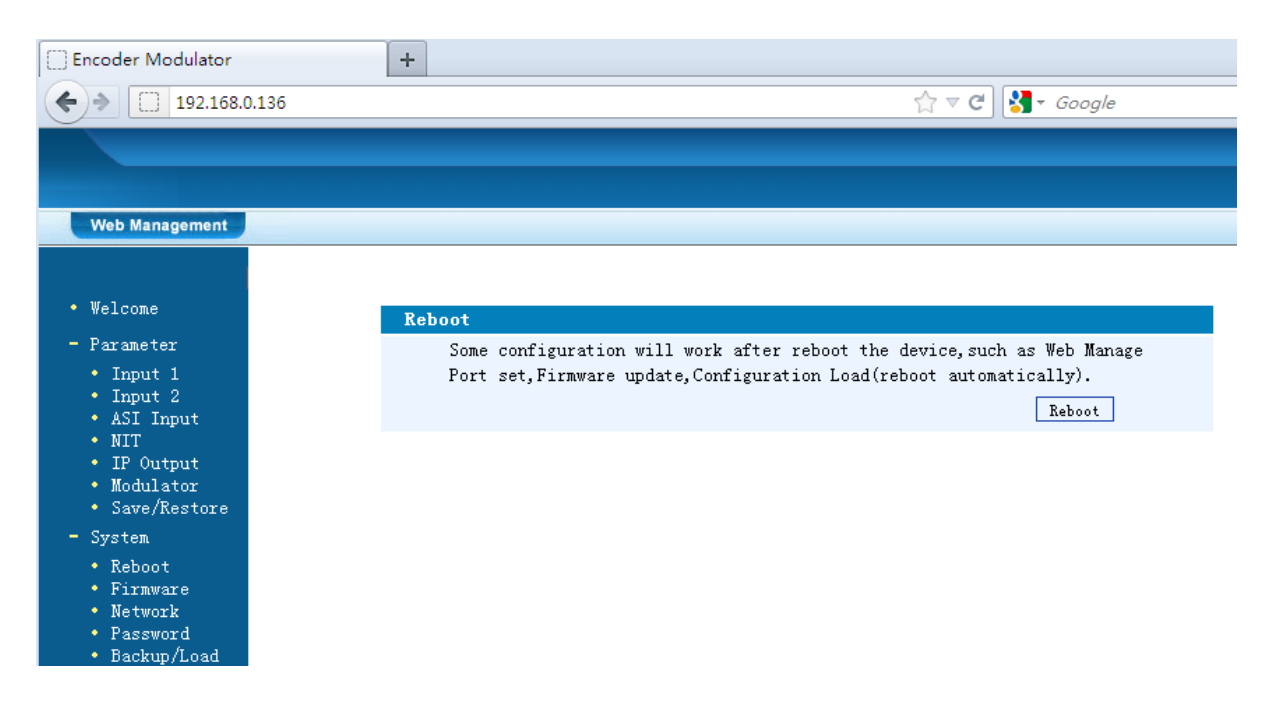

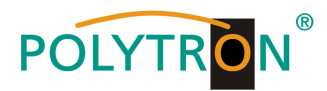

# **Firmware Update**

Mit "Durchsuchen" den Order mit den Firmware update suchen und Datei auswählen. Danach auf "Update" klicken.

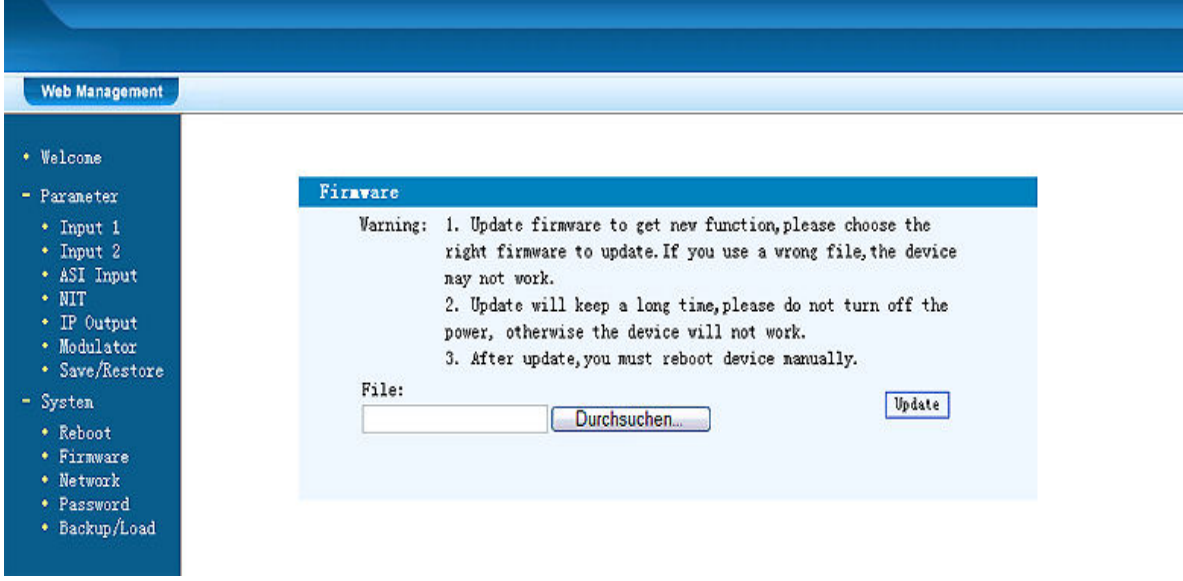

# **Network / Netzwerkeinstellungen**

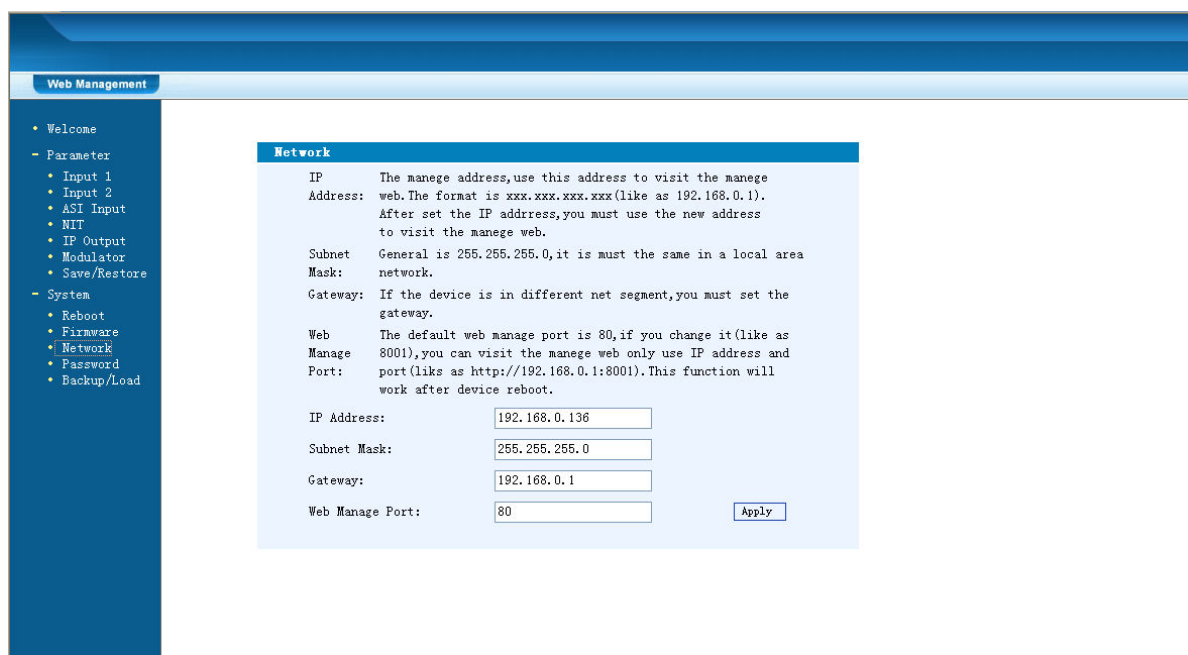

### **IP Address:**

Einstellung der IP Addresse für den Webbrowser Zugang Standard: 192.168.1.225

### **Subnet Mask:**

Standard: 255.255.255.000

**Gateway:**  Standard: 192.168.000.001

**Web Manager Port:** 

Standard: 00080

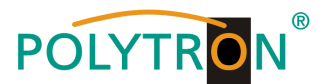

# **Password / Passwort und User Name ändern**

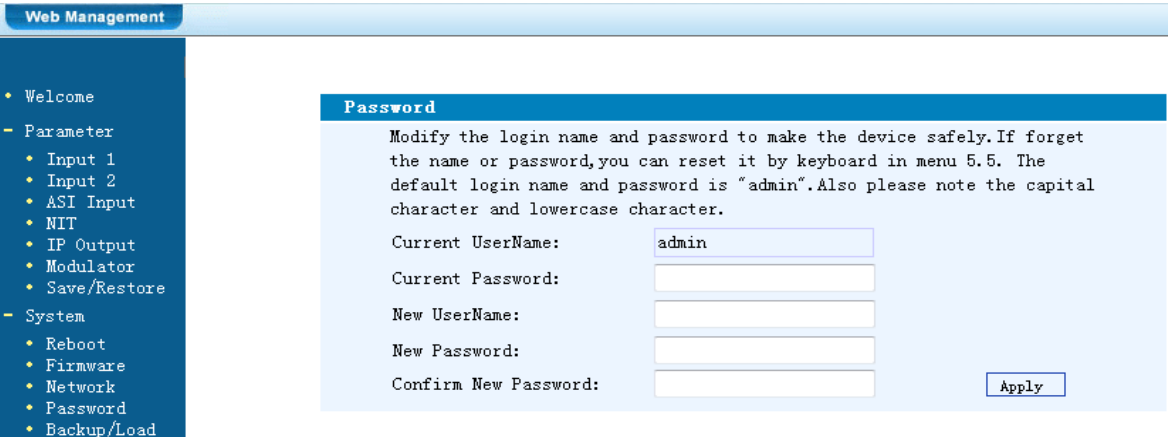

# **Current UserName:**

Derzeitiger Benutzername eingeben (default admin)

### **Current Password:**

Derzeitiges Passwort eingeben (default admin)

### **New UserName:**

Neuer Username eingeben

# **New Password:**

Neues Passwort eingeben

### **Confirm New Password:**

Passwort bestätigen

# **Backup / Load**

### **Backup Configuration:**

Zum Speichern einer Backupdatei auf PC oder Notebook.

### **Load Configuration:**

Zum Laden einer Backupdatei von PC oder Notebook. Mit "Durchsuchen" den Ordner mit der Backupdatei suchen und Datei auswählen. Danach auf "Load file" klicken.

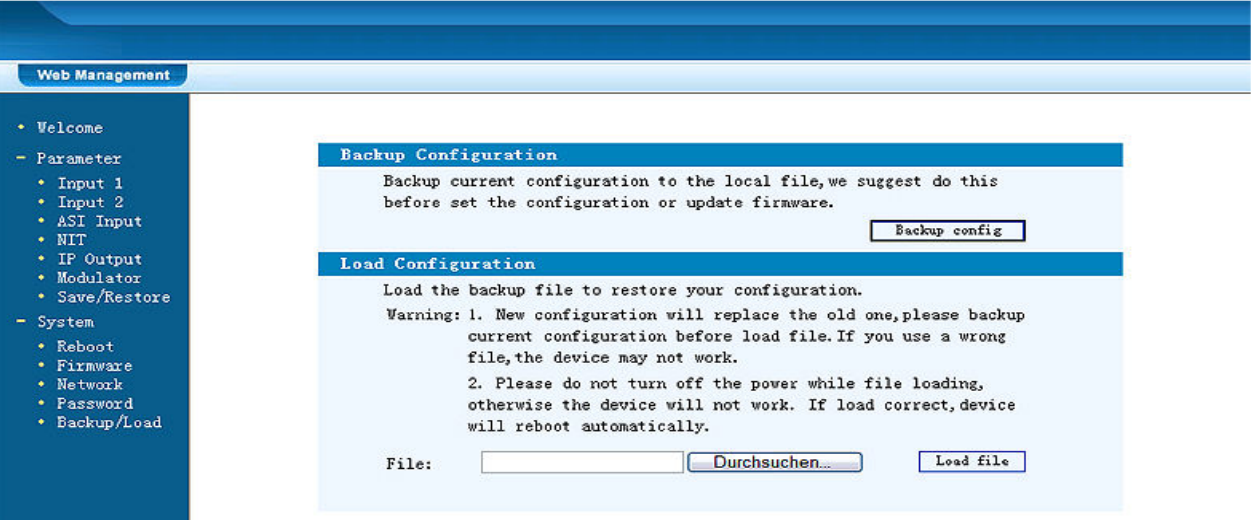

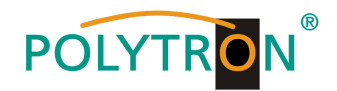

### **Safety precautions**

#### **Before working on the base unit TSM 1000 please read the following safety precautions carefully!**

**ATTENTION** The unit should only be opened by qualified persons.

For removement and/or installation of a module the base unit must always be currentless!

#### **Mains connection and mains cable**

The unit may be only operated with a mains voltage of 230  $V \sim$  / 50 Hz.

#### **Connection cable**

Lay cables that they cannot be tripped over!

#### **Grounding of the system**

According to the regulations EN 50 083 / VDE 0855 the plant must correspond to the safety regulations e.g. grounding, potential equalization, etc.

#### **Humidity and place of assembly**

The equipment may not be exposed dripping or splash-water. In case of condensed water formation wait until the device is dry again.

#### **Ambient temperature and influence of heat**

The ambient temperature must not exceed +50 °C. Don't cover the louvers of the device.

To strong heat effect or accumulation of heat impairs the life span of the equipment and can be a source of danger.

In order to prevent an accumulation of heat and to guarantee a good aeration, the equipment should be only perpendicularly installed (e.g. at a wall).

The unit must not be installed directly above or in the immediate vicinity of heat sources (e.g. heating elements, heating systems or similarly.), where the equipment is exposed to heat radiation or oil vapour.

Due to the risk of fire by overheating or lightning strike it is recommendable to install the equipment on a non-combustible base.

#### **Fuses**

Fuses should be changed only from authorized technical personnel. Only fuses of the same type may be used

#### **Precautions to ensure the electro magnetic compatibility (EMV)**

All covers and screws must tightly be fitted and should be tightly fastened. Contact feathers should not be oxidized or deformed.

#### **NOTE**

The contents of this company manual are copyrighted and must not be duplicated or copied in any form, either partially or in full, without the prior consent of the editor. Changes in this company manual which are carried out without consent of the creator can lead to the loss of the guarantee or to the rejection of the product liability on the part of the manufacturer. The editor is grateful for suggestions.

#### **Editor: Polytron-Vertrieb GmbH Postfach 10 02 33 75313 Bad Wildbad Germany**

The following emphases are used in this manual with the following meanings:

**NOTE** applies to technical requirements which must be taken into account to ensure a faultless function of the device/plant.

**ATTENTION** refers to instructions which have to be adhered exactly to avoid damage or destruction of the device.

**CAUTION** applies to instructions whose nonobservance doesn't exclude the endangering of persons.

At references to a component provided by a place number (e.g. figure 1/3) the reference corresponds to picture 1 place number 3

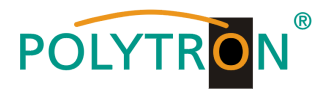

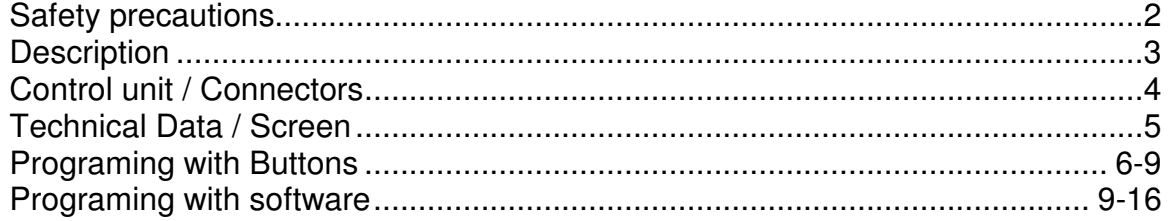

# **Description:**

Modulator for conversion of a HDMI-Signal into a DVB-T (COFDM) or DVB-C (QAM) channel. It is possible to distribute the HDMI signal, as an IP-stream, in IPTV networks. The devices are wide range useable and can handle HDMI-signals from set-top-boxes, PC/notebooks, cameras, DVD – and BlueRay player.

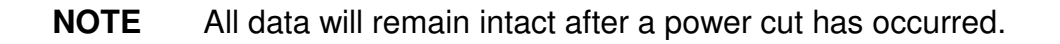

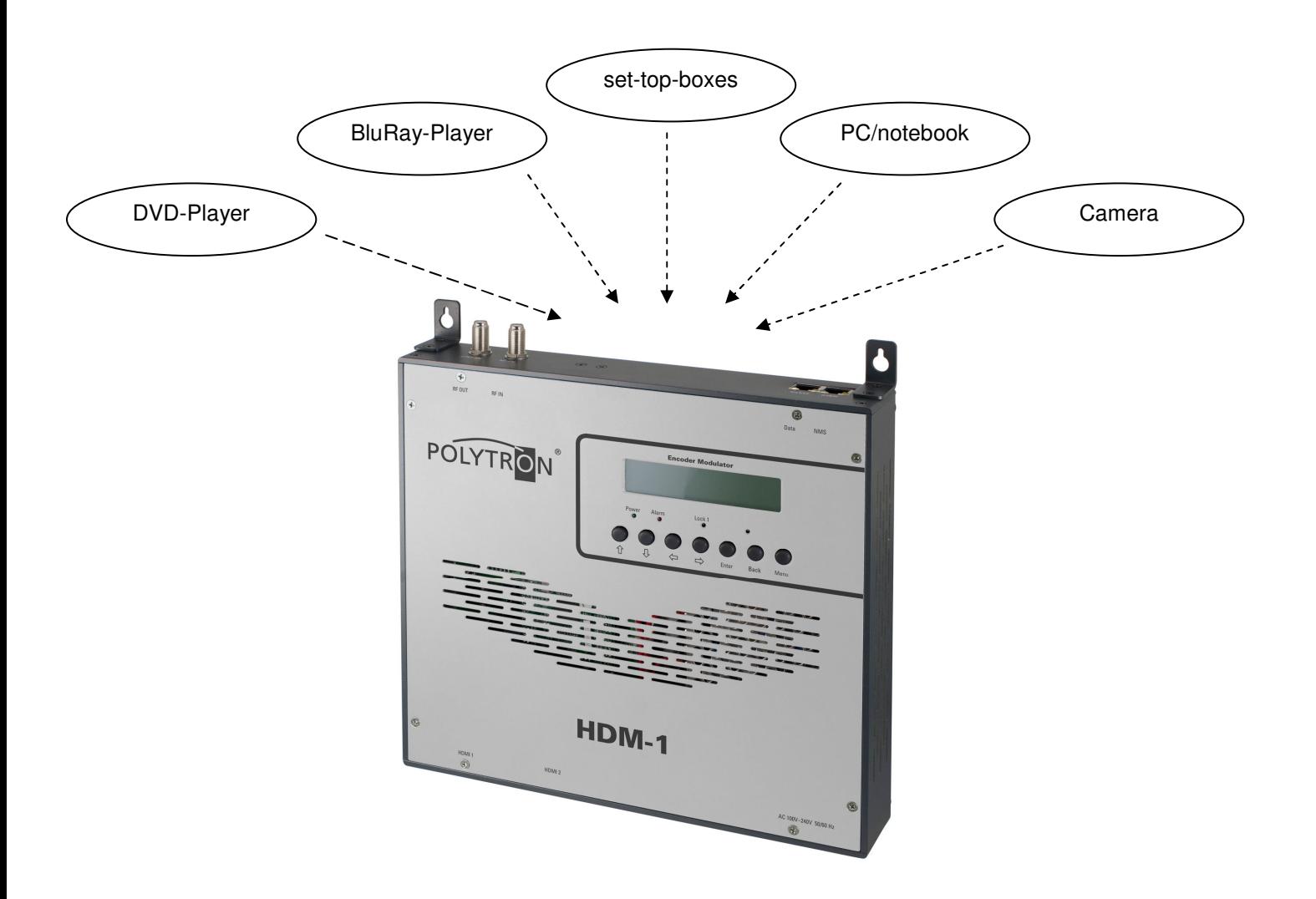

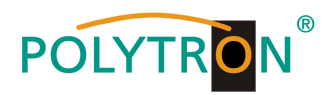

# **Display and Buttons**

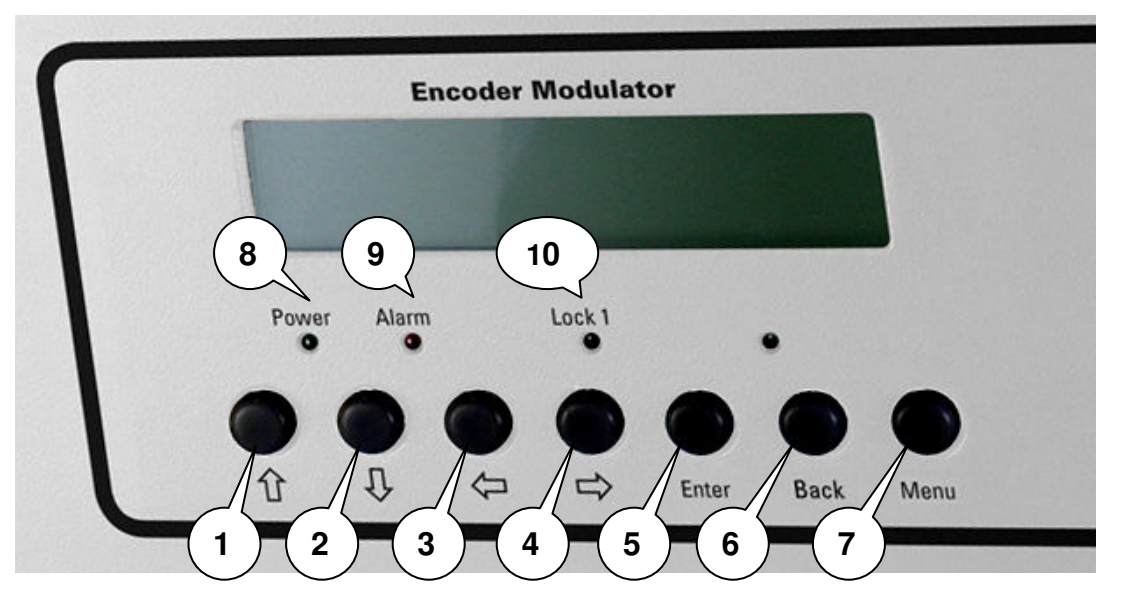

- 1 Button up in the menu
- 2 Button down in the menu
- 3 Button left in the menu
- 4 Button right in the menu
- 5 Button Enter (confirm selection)
- 6 Button Back (in menu one step back)
- 7 Button Menu (go inside menu and out)
- 8 Indicate Operating voltage
- 9 Indicate Alarm, if there is no signal
- 10 Indicate if there is a HDMI signal

# **Connectors:**

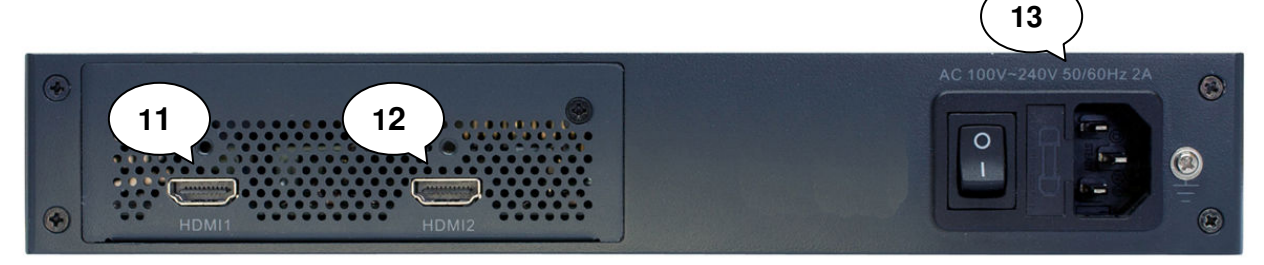

- 11 HDMI Input
- 12 Not in use
- 13 Mains connector / Mains switch / Mains fuse

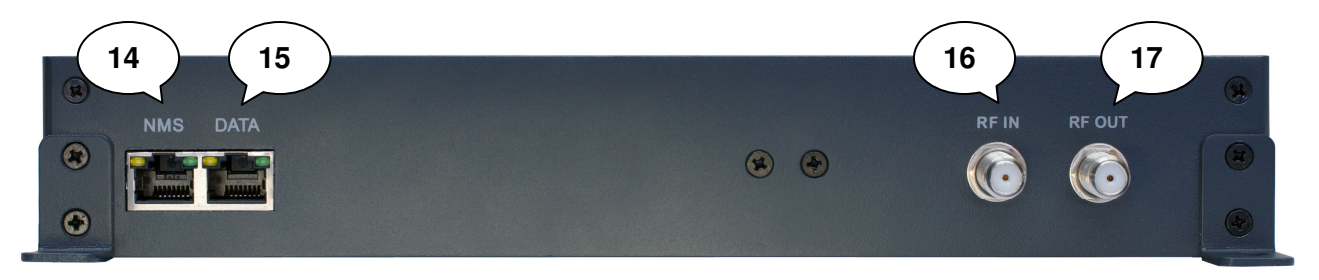

- 14 Lan- Input for programming via web browser
- 15 IP output
- 16 Combining-input (for external signal sources)
- 17 Output

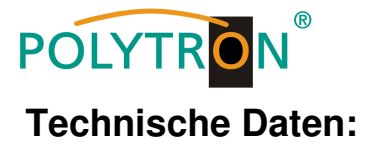

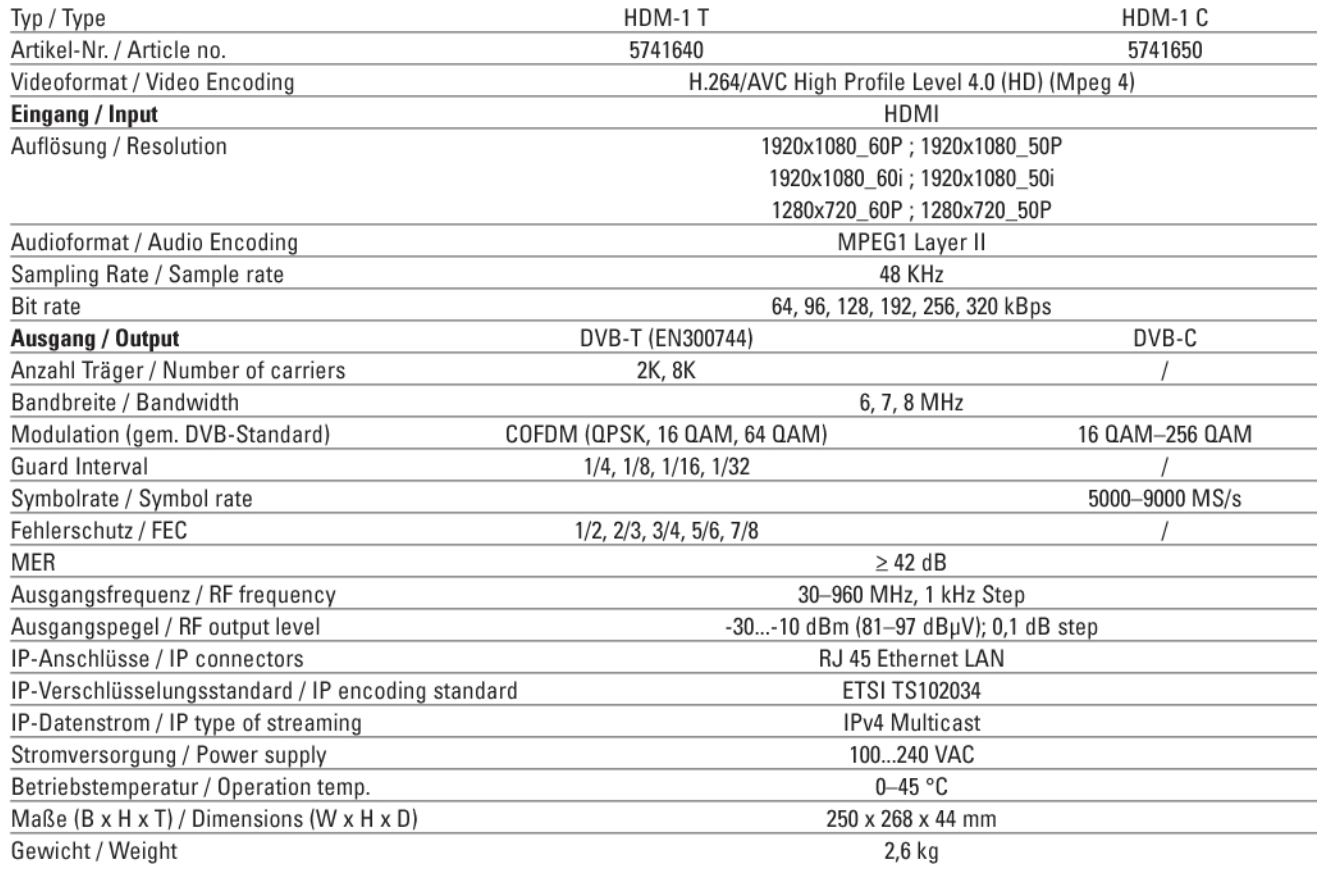

# **Hand programming of the device:**

# LCD Screen after switch on:

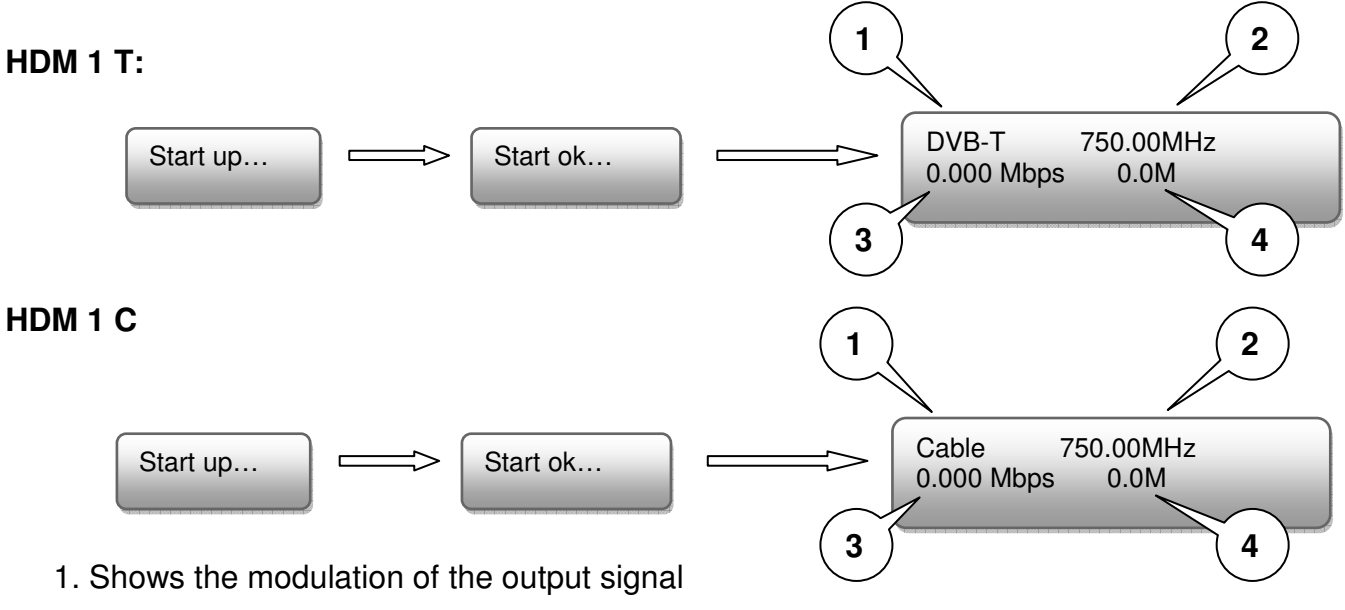

- 2. Output frequency
- 3. Data rate of the output signal
- 4. Not relevant

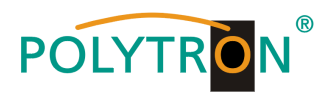

Over view Main menu:

The main menu occurs after pushing the button "Menu".

Menu navigation by using arrow buttons.

Setting confirmation by "Enter".

One step back through pushing button "Back"

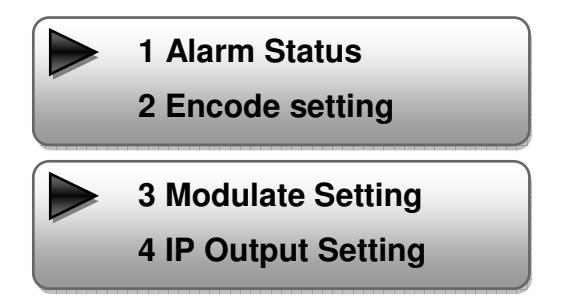

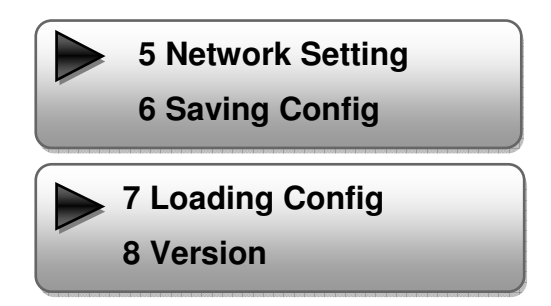

# **1. Alarm Status**

If there is no HDMI signal at the input, the menu point "Alarm Status" will be shown: "No video in" and the alarm indicator (9) turns on. This lights also red if a bit rate overflow occurs at the output.

# **2.Encode Settings**

# **2. 1 Input 1:**

In this version is only input 1 useable.

# **2.1.1 Video Bit Rate:**

 Set value between 1000 and 19000 Mbps Default: 8000 Mbps

# **2.1.2 Audio Bit Rate:**

 Selection: 64, 96, 128, 192, 256, 320 kbps. Default: 256 kbps.

# **2.1.3 H.264 Profile:**

 Selection: Automatic, High Profile, Main Profile, Baseline Profile. Default: High Profile

# **2.1.4 H.264 Level**:

 Selection: Auto; 1.2; 1.3; 2.1; 2.2; 3; 3.1; 3.2; 4; 4.1; 4.2 Default: Level 4

# **2.1.5 Audio Format**:

 Selection: Mpeg Layer 2; AAC-LC, HE-AAC Default: Mpeg Layer 2

# **2.2 Input 2 no function**

**2.3 ASI no function** 

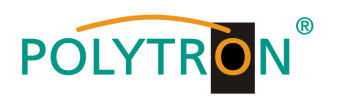

# **3. Modulate Setting**

# **HDM 1 T**

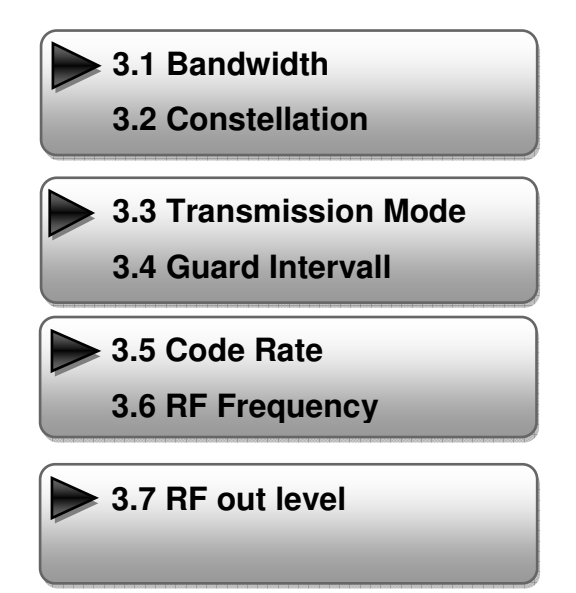

### **3.1 Bandwidth:**

 Output signal bandwith: 6, 7 or 8 MHz Default: 8MHz

# **3.2 Constellation:**

 Selection: QPSK, 16 QAM, 64 QAM Default: 16 QAM

# **3.3 Transmission Mode:**

 Selection: 2k oder 8k Default: 2k

# **3.4 Guard intervall:**

 Selection: 1/32, 1/16, 1/8 oder 1/4 Default: 1/32

# **3.5 Code rate:**

 Selection:1/2, 2/3, 3/4, 5/6, 7/8 Default: 7/8

# **3.6 RF Frequency:**

 Range: 30-960 MHz Default: 750 MHz

# **3.7 RF output level:**

Level range: -30 dBm to -10 dBm

 $-30$  dBm = 79 dB $\mu$ V  $-25$  dBm = 84 dB $\mu$ V  $-20$  dBm = 89 dB $\mu$ V  $-15$  dBm = 94 dB $\mu$ V  $-10$  dBm = 99 dBuV

# **HDM 1 C:**

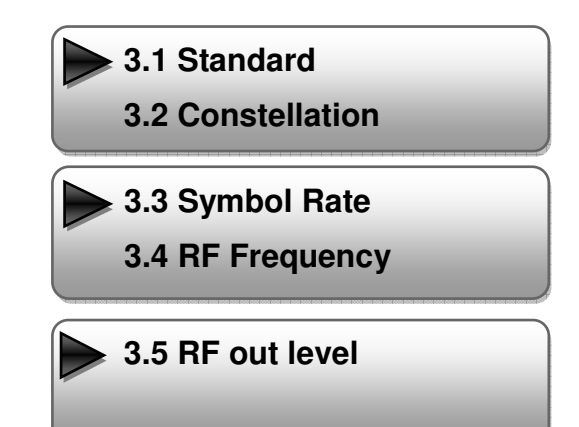

# **3.1 Standard:**

 Selection: J.83A, J.83B, J.83C Default: J.83A (DVB-C)

### **3.2 Constellation:**

 Selection 16 QAM, 32 QAM, 64 QAM, 128 QAM, 256 QAM Default: 16 QAM

# **3.3 Symbol Rate:**

 Selection: 5.000 bis 9.000 Msps Default: 6.875 Msps

### **3.4 RF Frequency:**

 Range: 30-960 MHz Default: 750 MHz

### **3.5 RF output level:**

Level range: -30 dBm to -10 dBm

 $-30$  dBm = 79 dB $\mu$ V  $-25$  dBm = 84 dB $\mu$ V  $-20$  dBm = 89 dBuV  $-15$  dBm = 94 dB $\mu$ V  $-10$  dBm = 99 dBuV

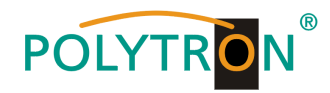

# **4. IP Output setting**

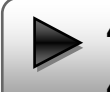

**4.1 IP Output** 

**4.2 Service IP** 

# **4.1 IP Output:**

IP output ON or OFF

# **4.2 Service IP:**

 Input-IP address of the HDM 1 Default: 192.168.002.137

# **4.3 Output IP:**

 Multicast IP address of the data stream Default: 224.002.002.002

# **4.4 Subnet Mask:**

Default: 255.255.255.000

# **4.5 Gateway:**

Default: 192.168.002.000

# **4.6 Port:**

Default: 01234

# **5. Network Setting / Netzwerk Einstellungen**

# **5.1 IP Address:**

 IP address for web browser access Default: 192.168.1.225

# **5.2 Subnet Mask:**

Default: 255.255.255.000

# **5.3 Gateway:**

Default: 192.168.000.001

# **5.4 MAC Address:**

Unique address from the producer.

# **5.5 Reset Password:**

 Selection: Yes or No. Restore the default password and Username (Password: admin and Username: admin).

# **5.6 Web Manager Port:**

Default: 00080

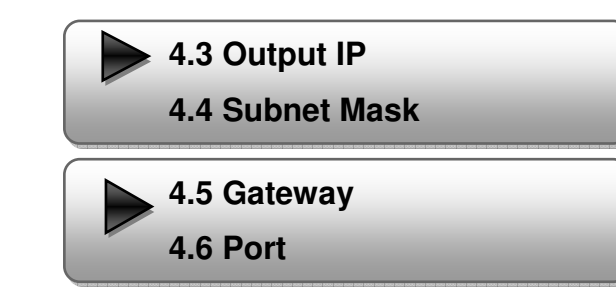

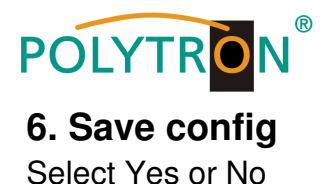

# **7. Loading config**

**7.1 Load saved settings** Select Yes or No.

**7.2 Load default** Select Yes or No.

# **8. Version**

Software and Hardware Version

# **Attention: The output parameters have to set after a reset, to the default values from the user manual.**

# **Programing via web browser (NMS)**

Connect PC or laptop, via standard network cable, with the NMS-socket.

If you use a Proxy server, please deactivate them in the network settings.

The PC has to be in the same network like the HDM 1 device. Default IP address of the device is 192.168.001.226. The PC needs in this case the IP address: 192.168.001.xxx. Not allowed is 0, 255 or already used ip addresses. This settings can be done in Windows  $\rightarrow$  Network connections  $\rightarrow$ Lan-connection.

IP address to enter the web browser: http://192.168.001.226

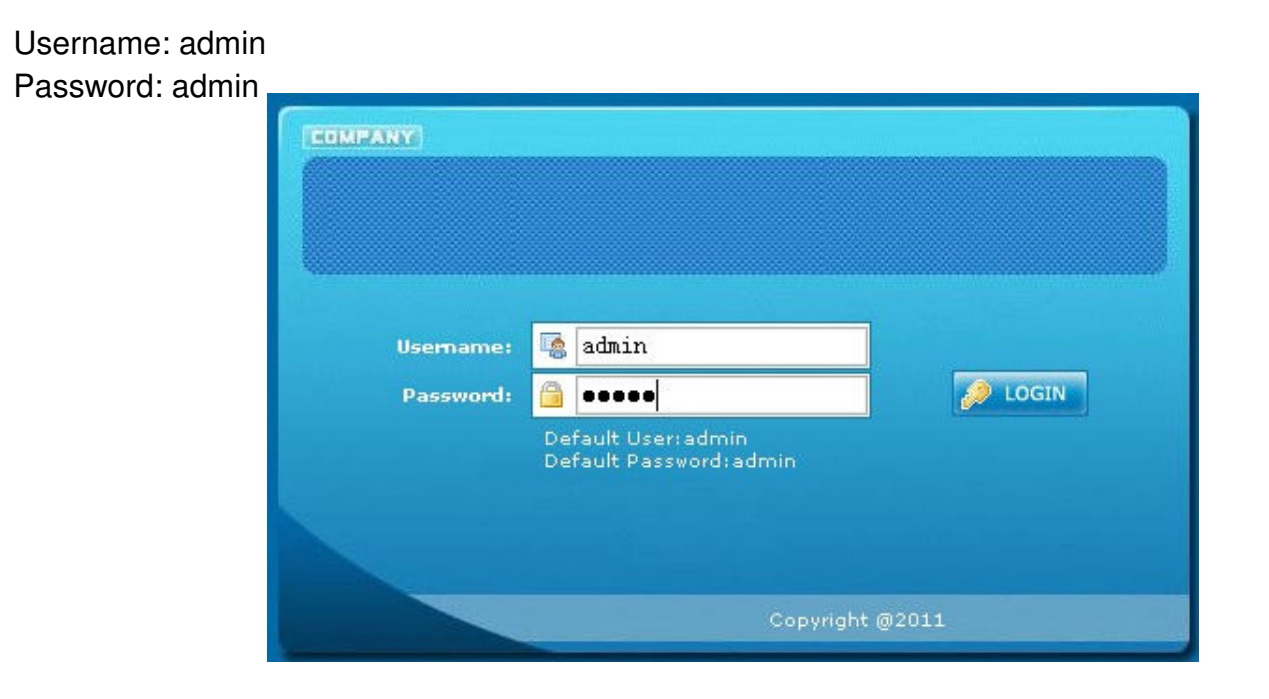

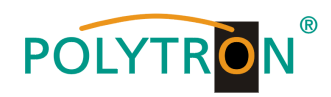

# **Overview page**

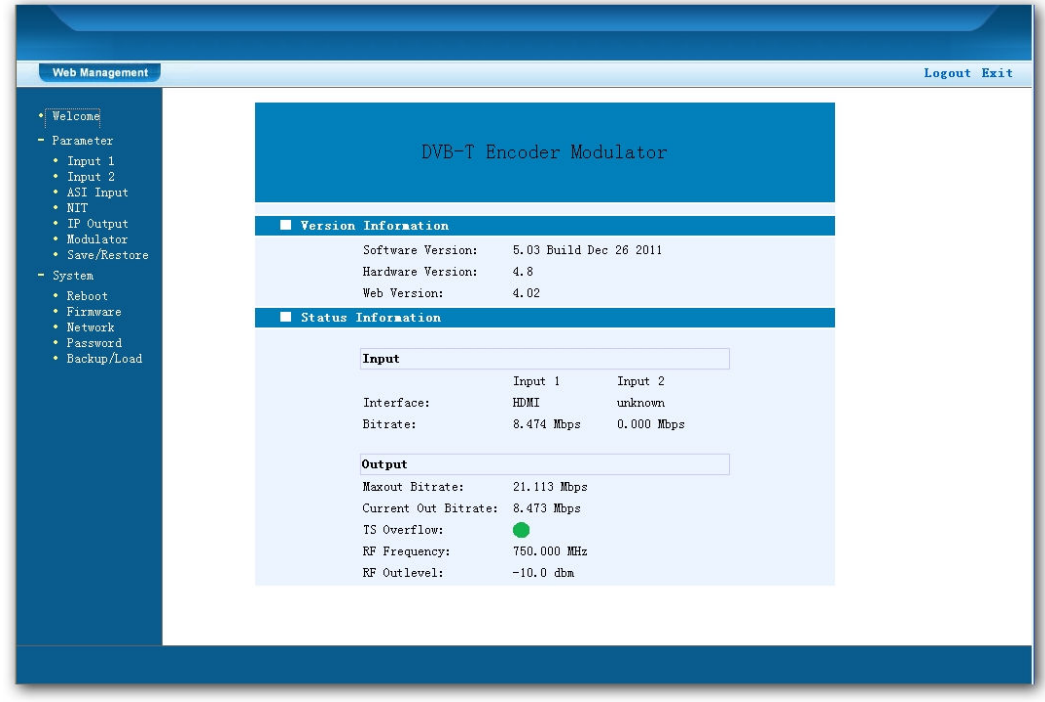

On the overview page are all parameters visible.

Displayed is the version of the software, hardware and web interface.

Additionally shown is current information about the input and output signal.

In the left column can all adjustable parameters be selected.

In this version of the HDM 1 are following points not available:

Input 2, ASI Input.

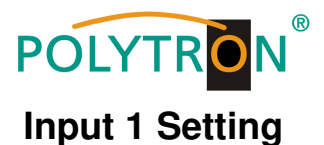

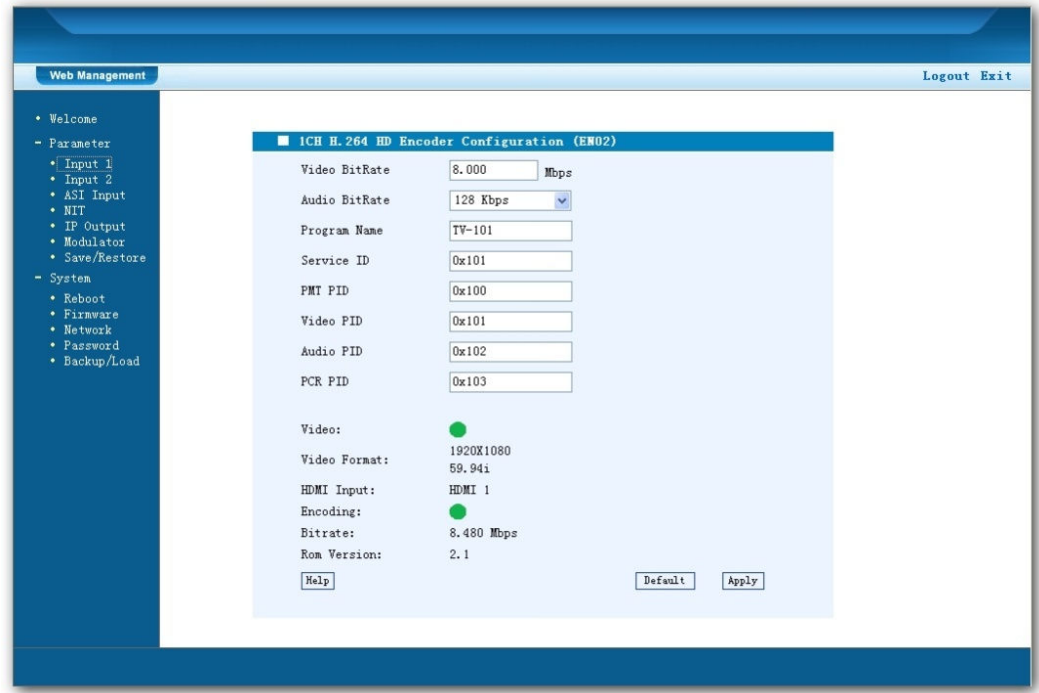

### **Video Bit Rate:**

Set value between 1000 and 19000 Mbps Default: 8000 Mbps

### **Audio Bit Rate:**

Selection: 64, 96, 128, 192, 256, 320 kbps. Default: 256 kbps.

### **Programm Name:**

Assign a free selectable name to the program.

### **Service IP:**

Default: 192.168.000.136

### **PMI, Video, Audio und PCR PID:**

The system creates automatically the default settings. Is the PID already used in the system, the user has to change this settings.

### **Video and Encoding:**

The points should light green.

# **HDMI Input:**

Show if there is an input signal.

# **Video Format:**

The format of the input signal is shown.

# **Bitrate:**

Displays the current encoding bitrate.

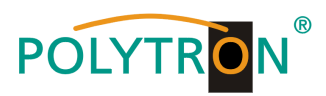

# **NIT**

The NIT settings have only to be modified in large networks.

# **IP Output**

Settings for IP output

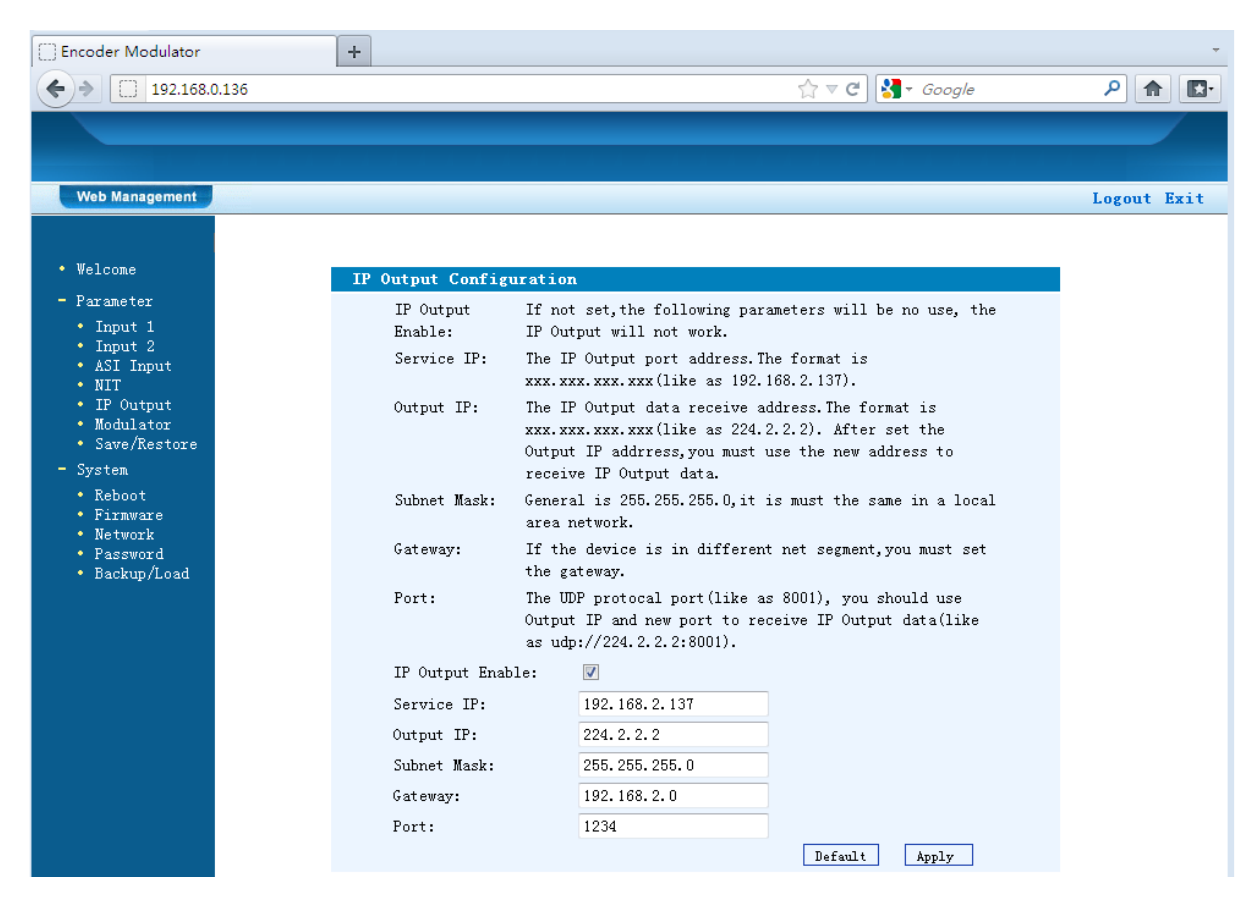

# **IP Output:**

IP output ON or OFF

### **Service IP:**

Input-IP address of the HDM 1 Default: 192.168.002.137

### **Output IP:**

Multicast IP address of the data stream Default: 224.002.002.002

**Subnet Mask:** Default: 255.255.255.000

### **Gateway:**

Default: 192.168.002.000

# **Port:**

Default: 01234

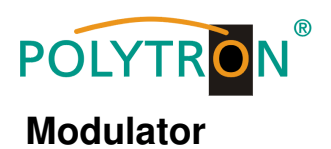

# **HDM 1 T:**

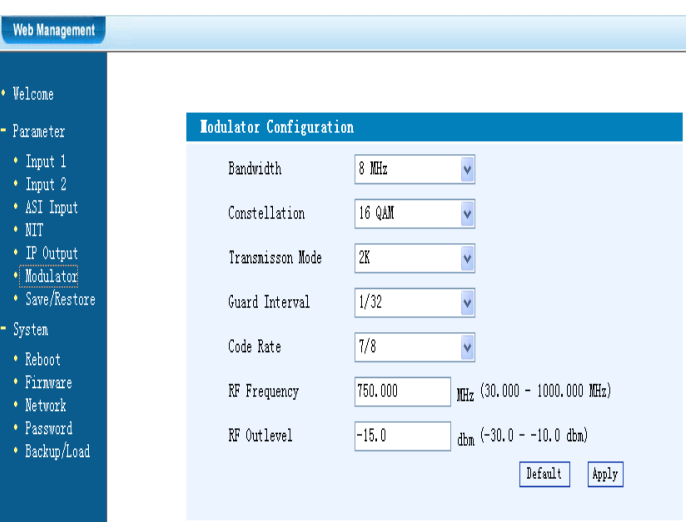

### **Bandwidth:**

Output bandwith: 6, 7 or 8 MHz Default: 8MHz

**Constellation:**  Selection: QPSK, 16 QAM, 64 QAM Default: 16 QAM

**Transmission Mode:** 

Selection: 2k oder 8k Default: 2k

**Guard intervall:**  Selection: 1/32, 1/16, 1/8 oder ¼ Default: 1/32

**Code rate:** 

Selection:1/2, 2/3, 3/4, 5/6, 7/8 Default: 7/8

**RF Frequency:**  Range: 30-960 MHz Default: 750 MHz

**RF output level:**  Range -30 dBm to -10 dBm

 $-30$  dBm = 79 dB $\mu$ V  $-25$  dBm = 84 dB $\mu$ V  $-20$  dBm = 89 dBuV  $-15$  dBm = 94 dBuV  $-10$  dBm = 99 dB $\mu$ V

# **HDM 1 C:**

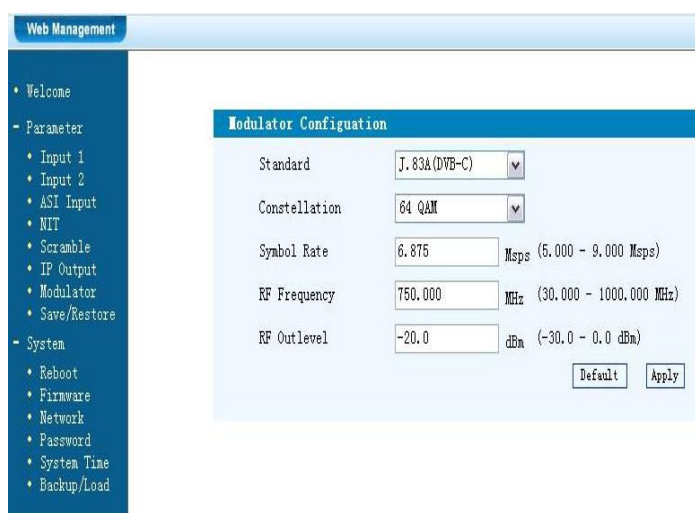

### **Standard:**

Selection: J.83A, J.83B, J.83C Default: J.83A (DVB-C)

**Constellation:**  Selection: 16 QAM, 32 QAM, 64 QAM, 128 QAM, 256 QAM Default: 16 QAM

### **Symbol Rate:**

Selection: 5.000 bis 9.000 Msps Default: 6.875 Msps

**RF Frequency:**  Range: 30-960 MHz Default: 750 MHz

**RF output level:**  Range -30 dBm to -10 dBm

 $-30$  dBm = 79 dB $\mu$ V  $-25$  dBm = 84 dBuV  $-20$  dBm = 89 dBuV  $-15$  dBm = 94 dBuV  $-10$  dBm = 99 dB $\mu$ V

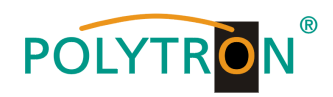

# **Save and restore**

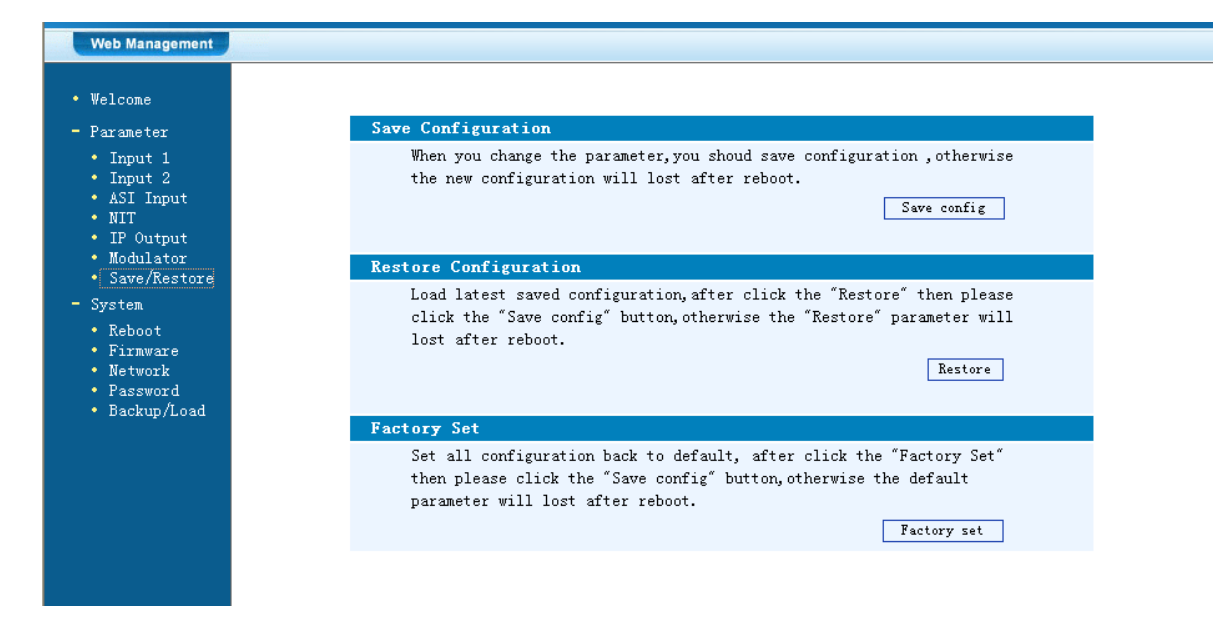

### **Save Configuration:**

Save settings

# **Restore Configuration:**

Restore the last saved parameters. Save after (Save Configuration). If not, the settings will be lost after the next reboot.

# **Factory Setting:**

Restore the default settings.

# **Reboot**

Reboot after firmware update or using new adjustments.

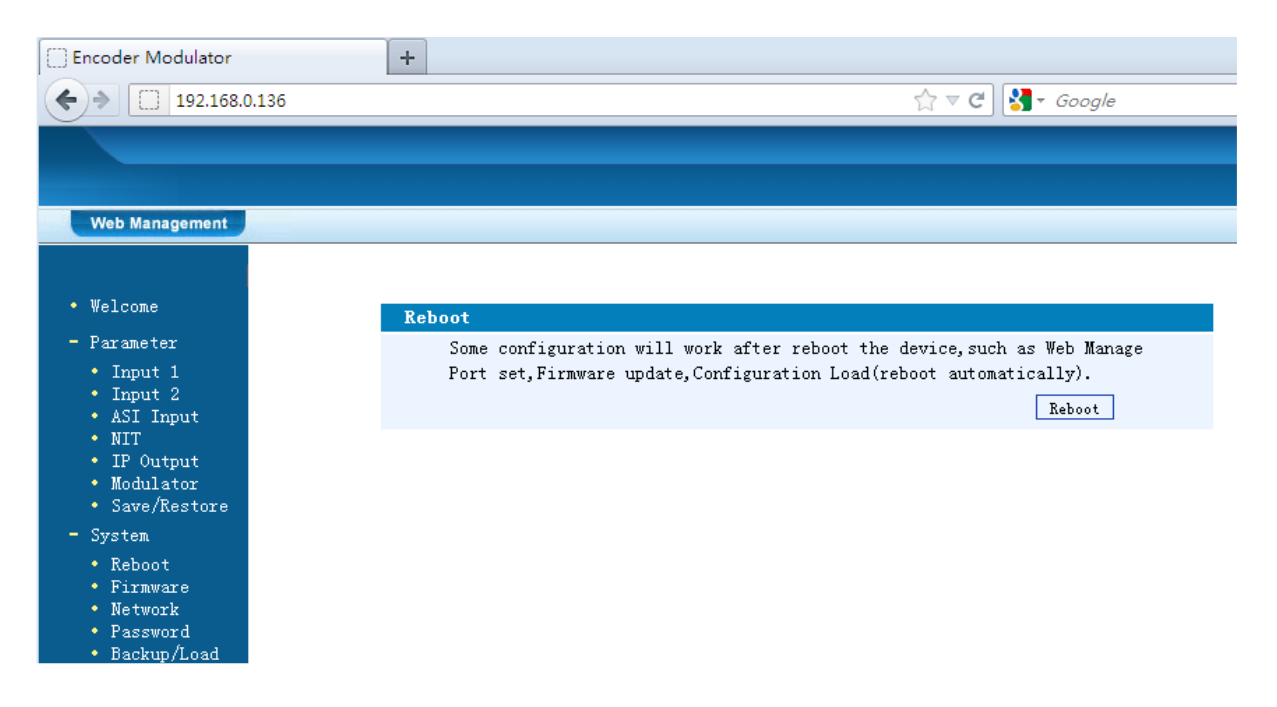

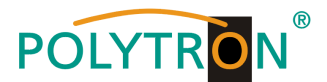

# **Firmware Update**

Choose with "Search or Find", the directory where the firmware update is located. Then click to the button "Update".

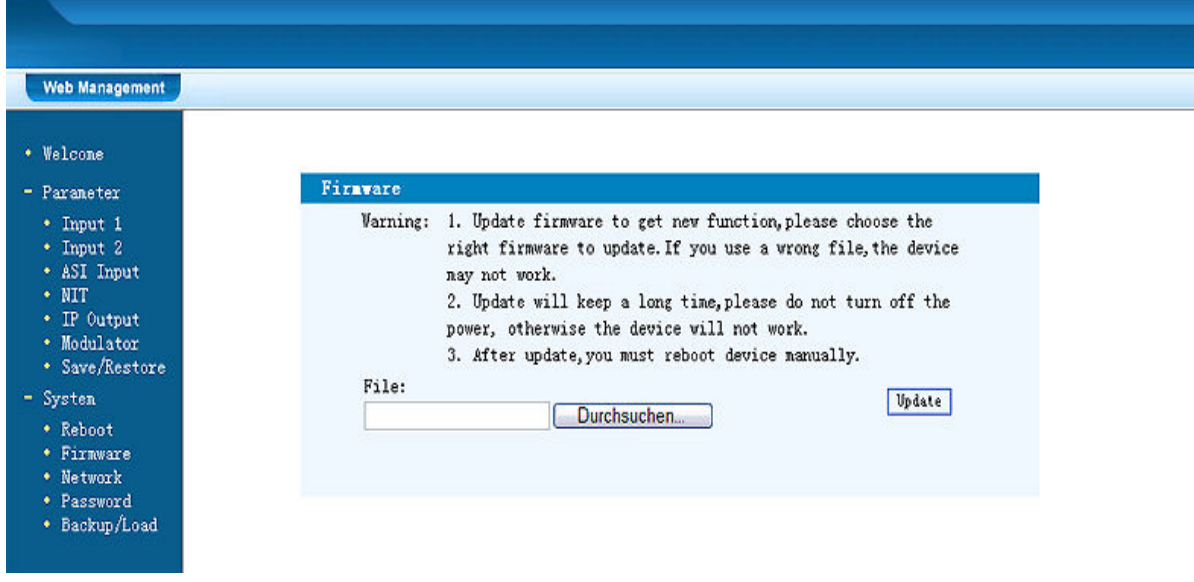

# **Network**

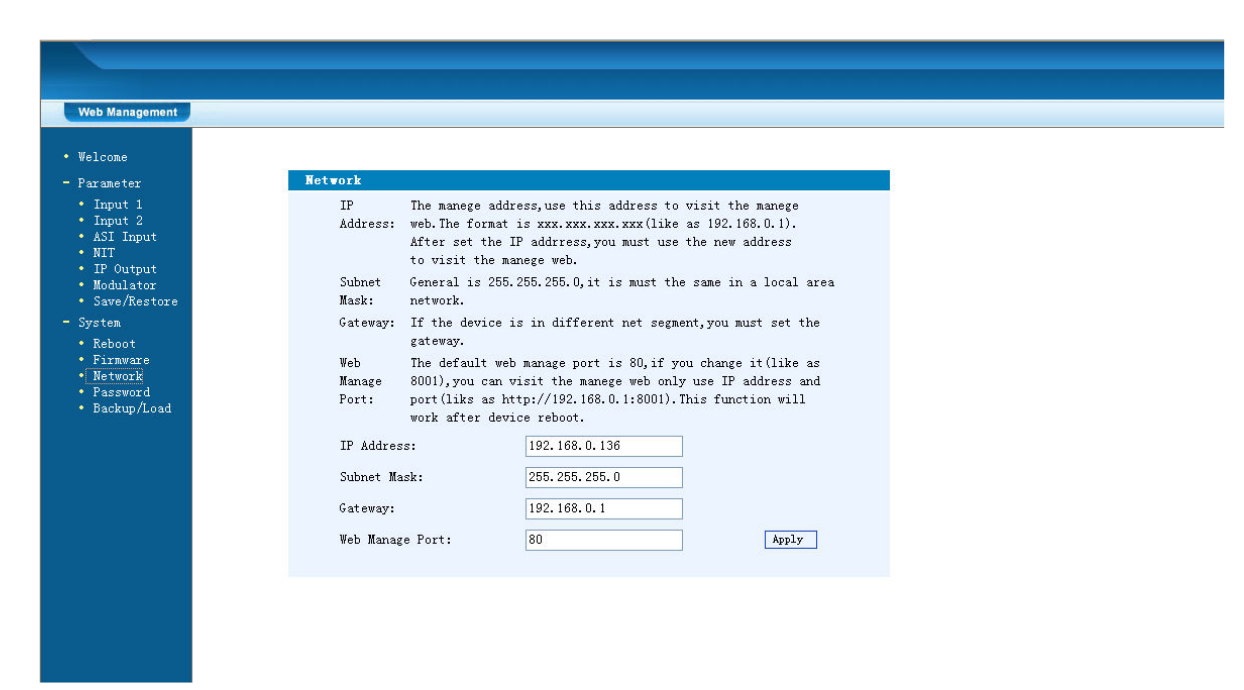

### **IP Address:**

IP address for web browser access Default: 192.168.1.225

### **Subnet Mask:**

Default 255.255.255.000

**Gateway:**  Default 192.168.000.001

**Web Manager Port:**  Default 00080

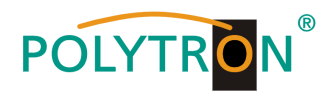

# **Password**

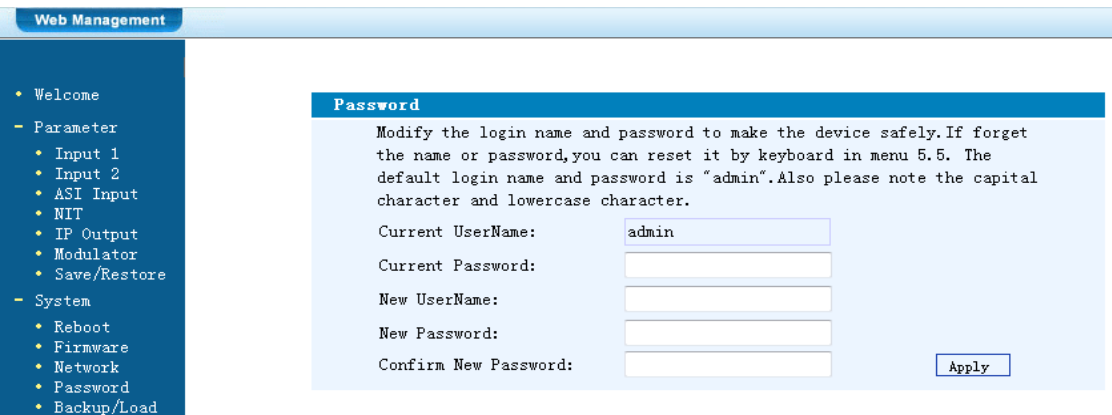

**Current UserName:**  Enter current UserName (default admin)

### **Current Password:**

Enter current Password (default admin)

# **New UserName:**

Enter new UserName

**New Password:**  Enter new Password

### **Confirm New Password:**

Confirm the new password

# **Backup / Load**

### **Backup Configuration:**

Save a backup file on PC or notebook.

### **Load Configuration:**

Load a backup file from PC or notebook. Choose with "Search or Find", the directory where the backup file is located. Then click to the button ..Load file"

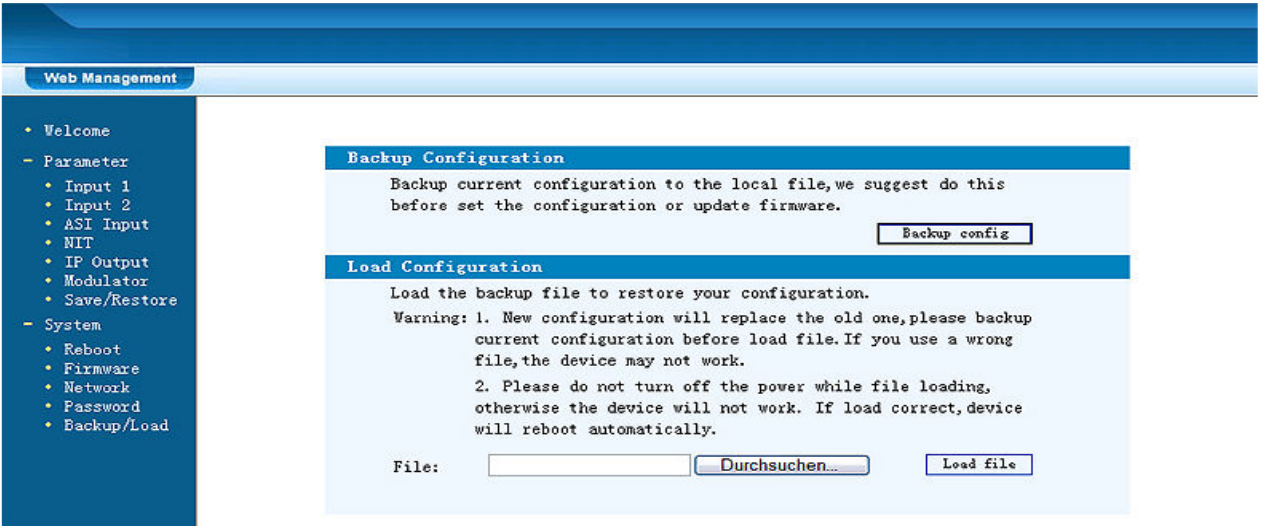

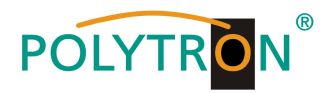

### **Polytron-Vertrieb GmbH**

Postfach 10 02 33 75313 Bad Wildbad

Technische Änderungen vorbehalten Subject to change without prior notice

**Copyright © Polytron-Vertrieb GmbH** 

**Art.Nr. 0901647 V1**